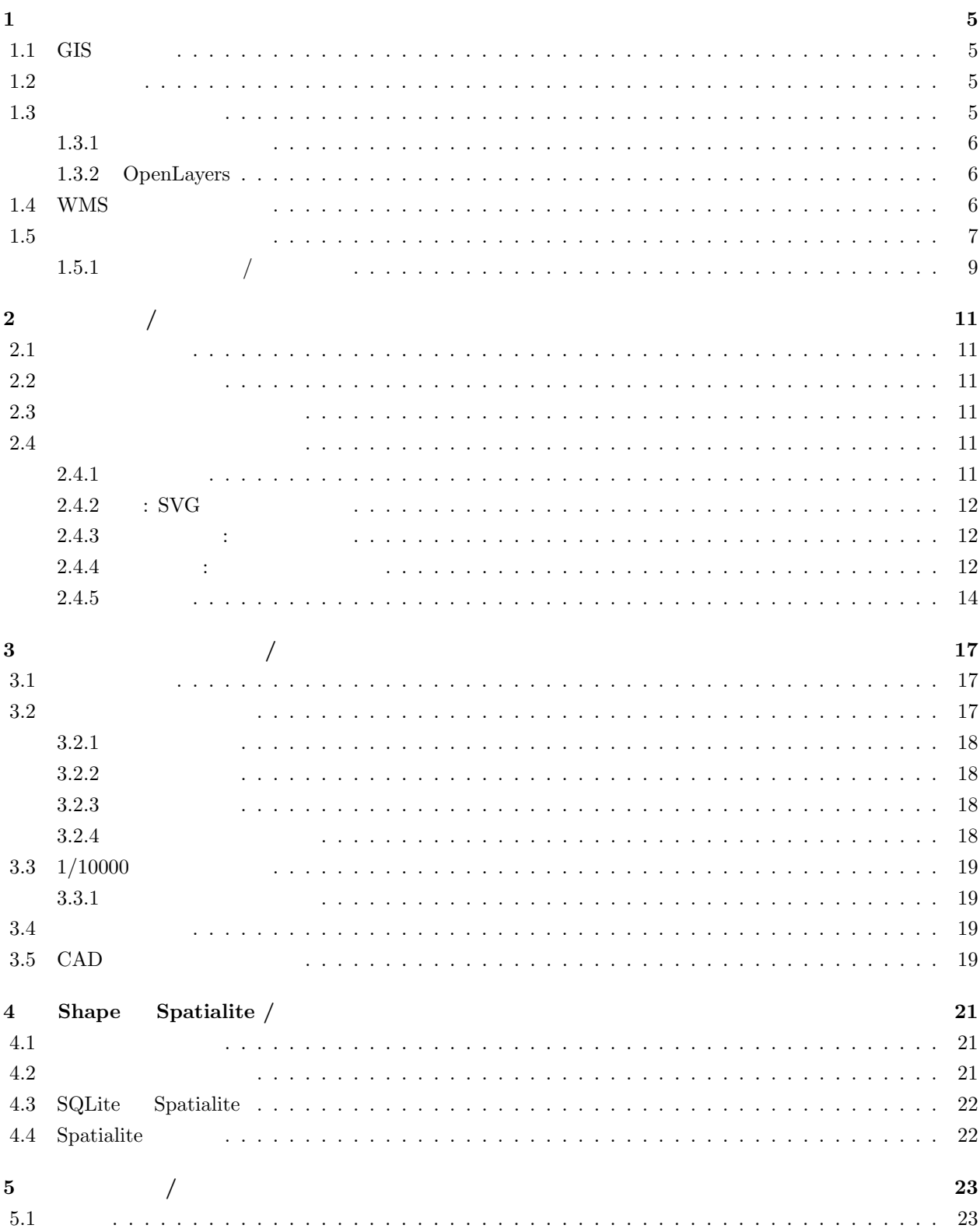

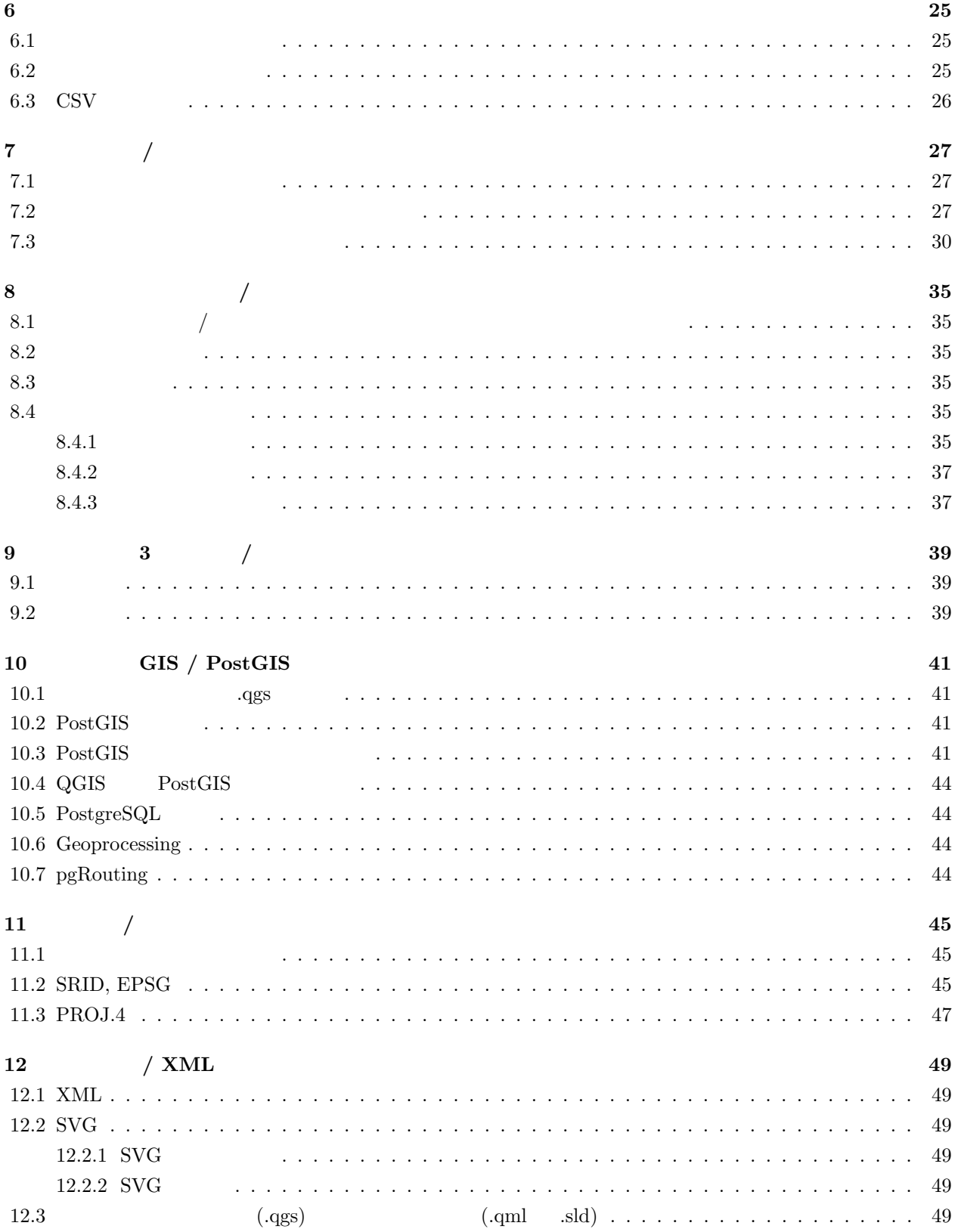

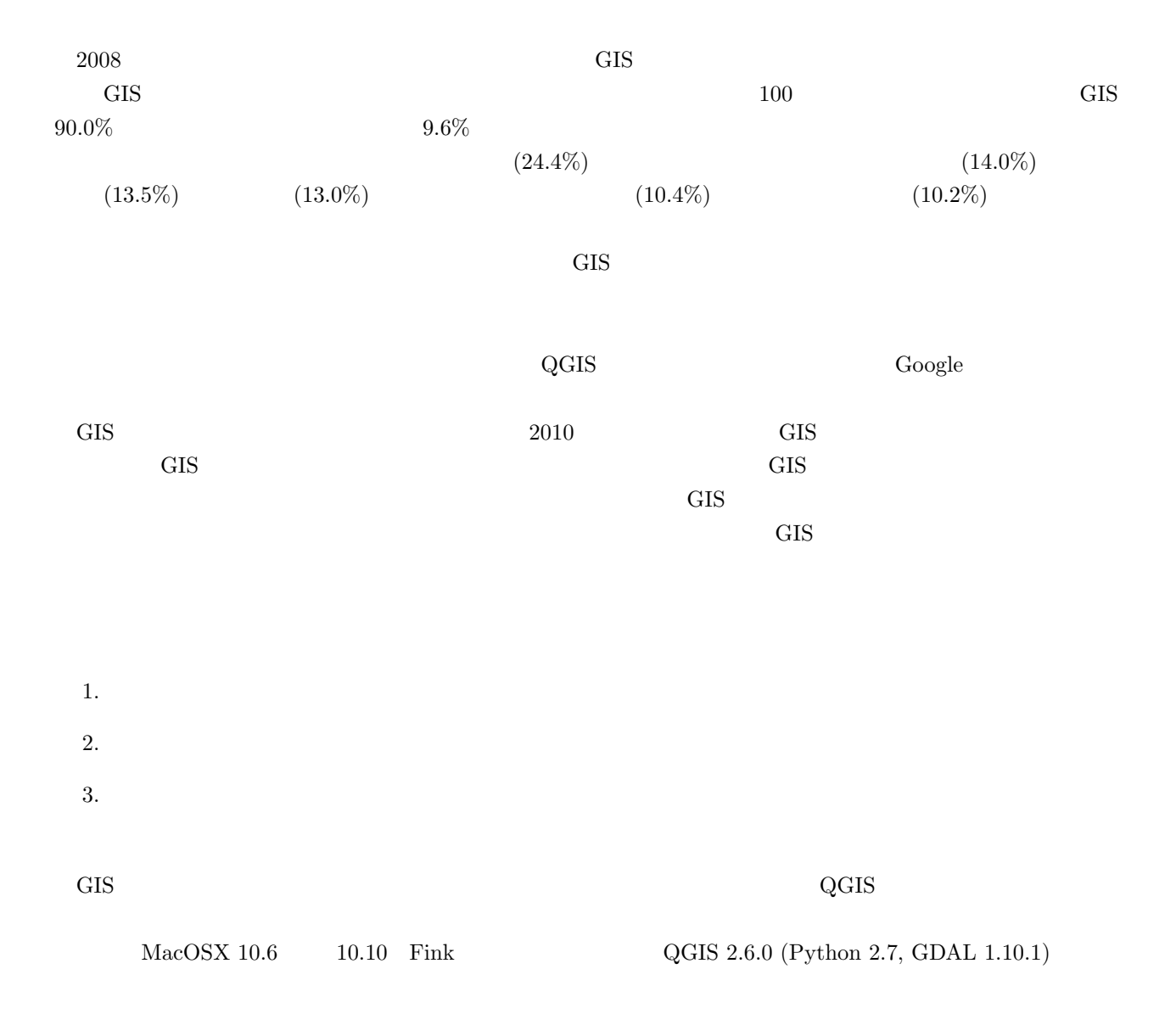

# <span id="page-5-0"></span>**1 1**

- 
- *•* 初期設定 *•* プラグイン
- *•* WMS
- •<br>• Letter in the letter in the letter in the letter in the letter in the letter in the letter in the letter in the letter in the letter in the letter in the letter in the letter in the letter in the letter in the letter i

### 1.1 GIS

<span id="page-5-1"></span>GIS とは、地理情報を扱うシステムです。画像 (ベクタ、ラスタ) やデータベースなどと連動することができ QGIS しょうこく しゅうこく しゅうしゅん しゅうしゅん しゅうしゅうしゅうしゅうしゅぎ

#### Open Geospatial Consortium (OGC)

#### $QGIS$

#### **1.2** 初期設定

<span id="page-5-2"></span> $\rm QGIS$ Windows Preferences Mac QGIS Preferences  $(1.8)$ •<br>• The state and the state and the state and the state and the state and the state and the state and the state and the state and the state and the state and the state and the state and the state and the state and the stat CRS • コンザフライ' センター 'オンザフライ' なるとなると、オンザフライ' はっぽん 'オンザフライ' 火災である。<br>● サンザフライ' はっぽん 'オンザフライ' 化学の 'オンザフライ' 化学の 'オンザフライ' 化学の 'オンザフライ' 化学の 'オンザフライ' 化学の 'オンザフライ' 化学の 'オンザフライ' とうしょうかい • <sup>•</sup> <sup>\*</sup> <sup>\*</sup> <sup>1</sup> • **•** CRS CRS  $JGD2000 (4612)$  $JGD2000 / Japan Plane Rectangular CS VI$   $2448$  $\mbox{CRS}\quad \ \ \mathrm{EPSG:}4612\text{ - JGD2000}$ EPSG:2448 - JGD2000 / Japan Plane Rectangular CS VI

- 'オンザフライ' 投影を使用すると、異なる座標系のレイヤを重ね合わせたときに、QGIS が自動的に重ね合わせ
- 1.3
- <span id="page-5-3"></span> $($  :  $\begin{array}{c} \hline \end{array}$

http://plugins.qgis.org/plugins/

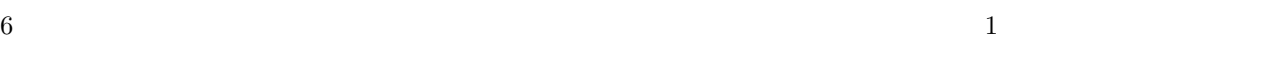

fTools **GdalTools** GDAL GDAL **DB** Manager

#### <span id="page-6-1"></span>**1.3.2 OpenLayers**

 $QGIS$ OpenLayers

•<br>•<br>
<sup>•</sup> *\** 

•<br>•<br>
• The strategies of the strategies of the strategies of the strategies of the strategies of the strategies of • OpenLayers

**• OpenLayers plugin** • Add Toner/OSM layer

Python Python Python Python Python Python Python Python  $\mathbf{P}$ 

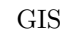

Perl Ruby 2018 (SIS  $OpenLayers$ Google Physical layer Google Streets layer Google Hybrid layer Google Satellite layer OpenStreetMap layer OpenCycleMap layer OCM Landscape layer OCM Public Transport layer Yahoo Street layer Yahoo Hybrid layer Yahoo Satellite layer Bind Road layer Bing Aerial layer Bing Aerial with labels layer Apple iPhone map layer Stamen Toner/OSM layer Stamen Watercolor/OSM layer Stamen Terrain-USA/OSM layer  $\overline{\text{OpenStreetLayers}}$  Google Maps CRS WGS 84 / Pseudo Mercator EPSG: 3857  $\mathrm{CRS} \hspace{1.5cm} (\hspace{1.5cm} \mathrm{EPSG:}3857 \hspace{1.5cm})$ Google Maps は、印刷やブログに使う際には許可が必要です。OpenStreetMaps は、許可を必要としません。  $( \div 2013 \quad 9 \quad 28$  Google Maps

人、ホームページ等ではない。

### <span id="page-6-2"></span>1.4 WMS

 $($  :  $\begin{array}{c} \hline \end{array}$  $\overline{a}$ 

<span id="page-6-0"></span>1.3.1

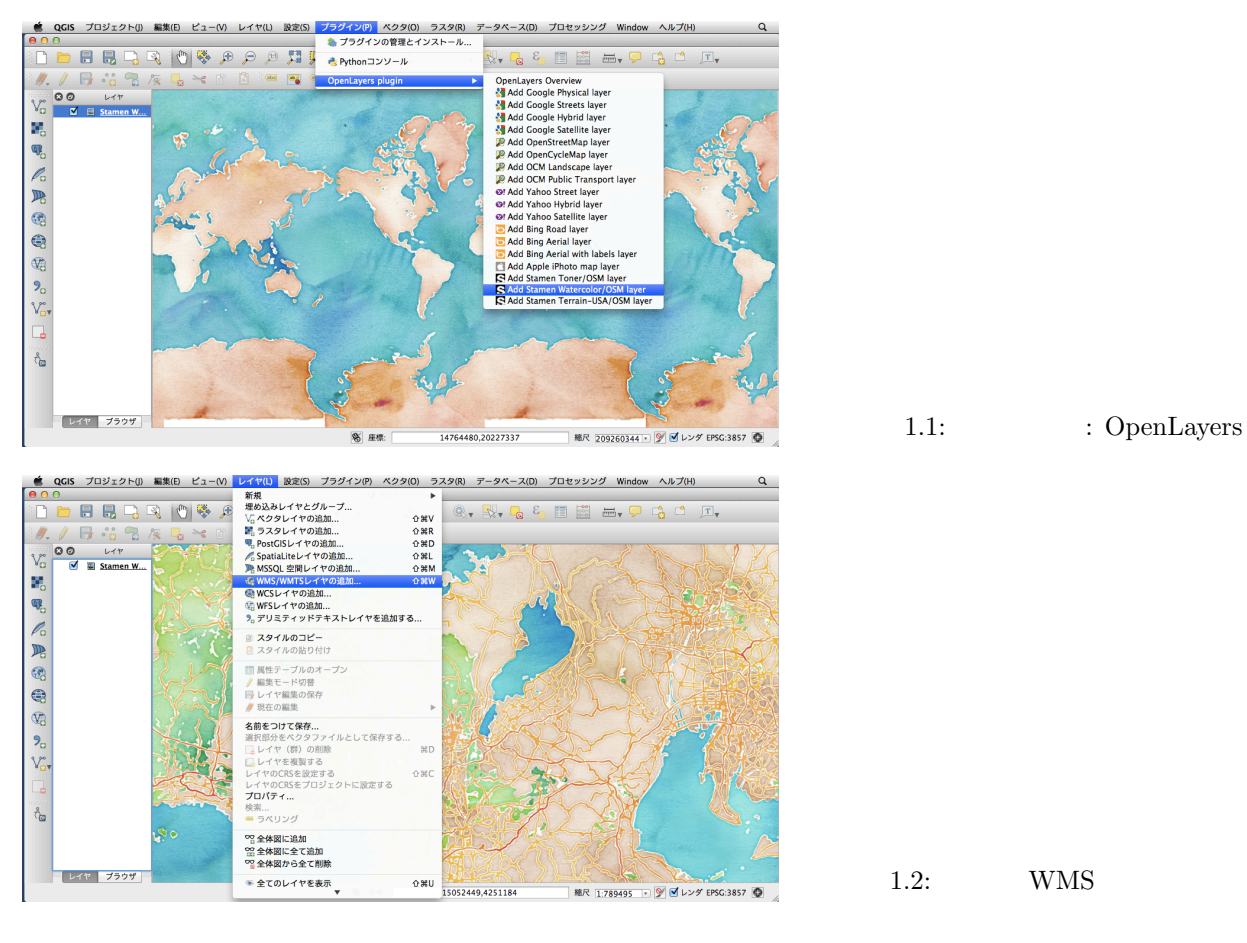

WMS Web Map Service

 $\label{eq:whss} \text{WMS}/\text{WMTS}$  <br> URL

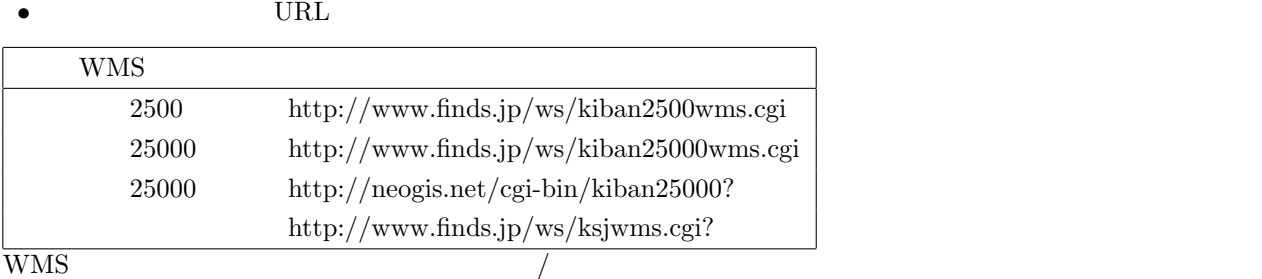

WMS  $WWSS$ 

html.ja をご覧ください。こちらに、どの縮尺で表示されるかも書かれています。

#### [1.5](http://www.finds.jp/wsdocs/kibanwms/srvinfo.html.ja)

<span id="page-7-0"></span>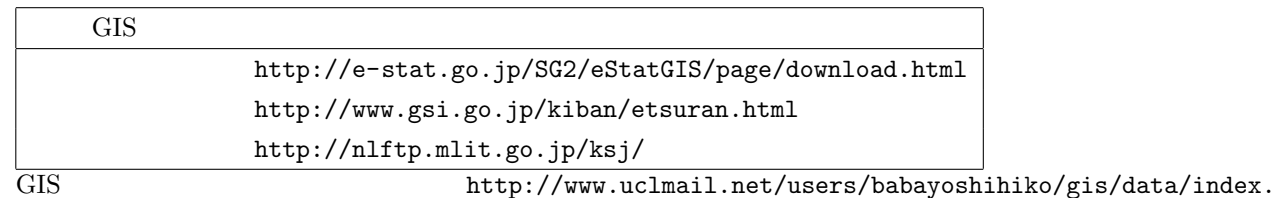

html

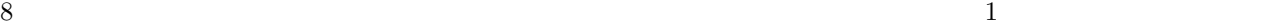

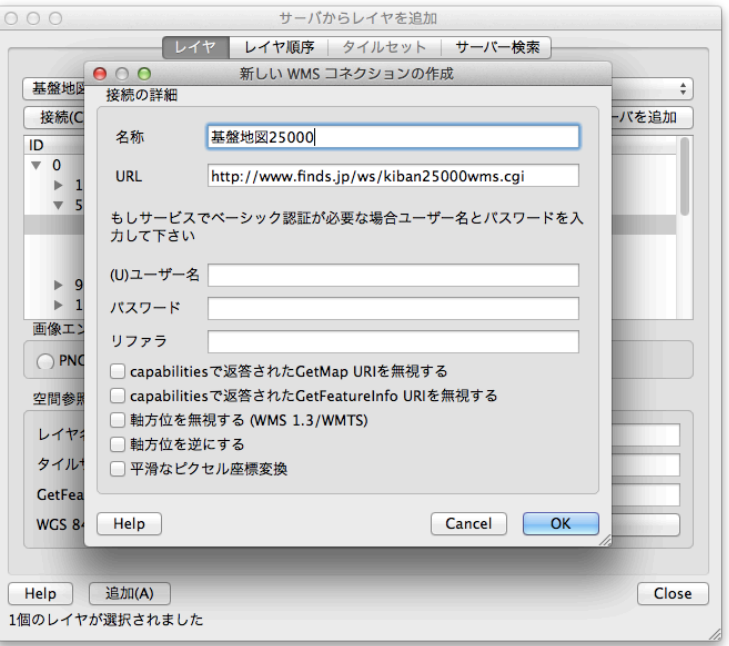

#### 1.3: WMS

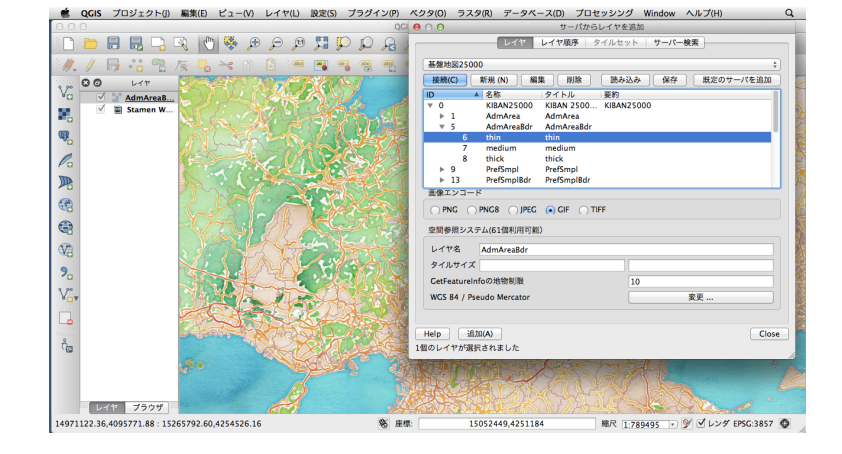

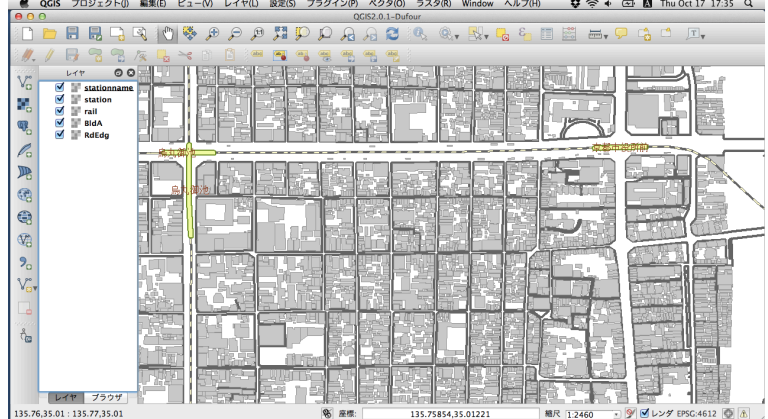

1.4: WMS  $\qquad \qquad \rangle$ 

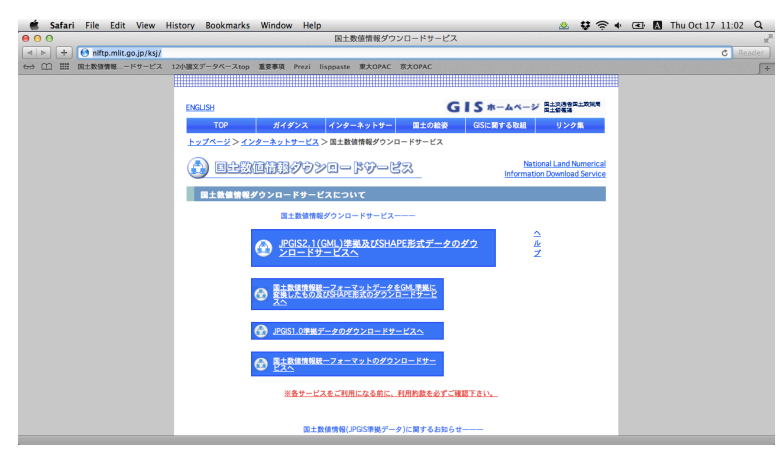

1.6: xxx

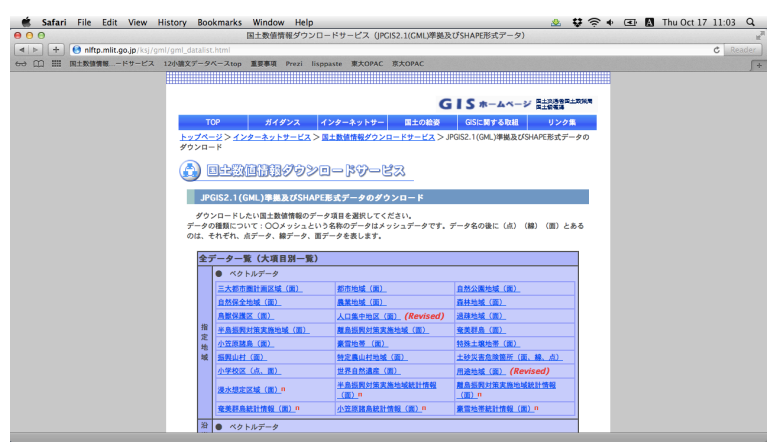

1.7: xxx

**1.5.1**  $\frac{1}{\sqrt{3}}$ 

<span id="page-9-0"></span>http://nlftp.mlit.go.jp/ksj/gml/datalist/KsjTmplt-A09.html  $23 \t\t 18$ 

 $23$ 

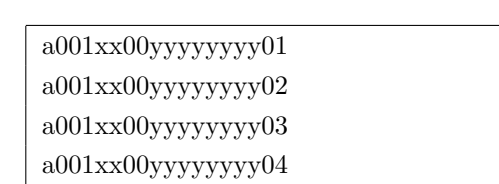

# <span id="page-11-0"></span>**2** 章 スタイル **/** 都市計画図を作る

 $QGIS$  2.2

 $1/10,000$ 

# <span id="page-11-1"></span> $2.1$

- •<br>•<br>
 The discovering of the discovering of the discovering of the discovering of the discovering of the discovering of
- <span id="page-11-2"></span> $2.2$

# <span id="page-11-3"></span>**2.3** 土地利用基本計画図の作成

 $)$ 

# <span id="page-11-4"></span> $2.4$

# <span id="page-11-5"></span> $2.4.1$

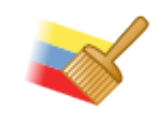

 $GIS$  and  $GIS$ 

 $(2.0)$ 

 $(2.0)$ 

 $(point, Millimeter) -$ 

 $(Map \text{ unit})$  -

### **2.4.2 :** SVG

<span id="page-12-0"></span>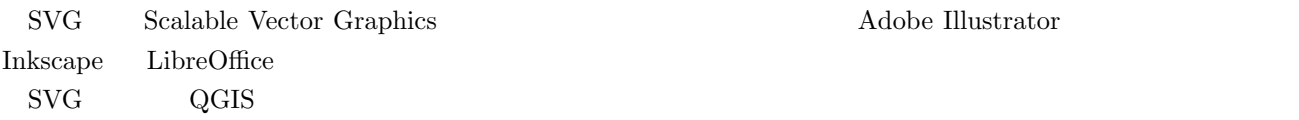

Wikipedia

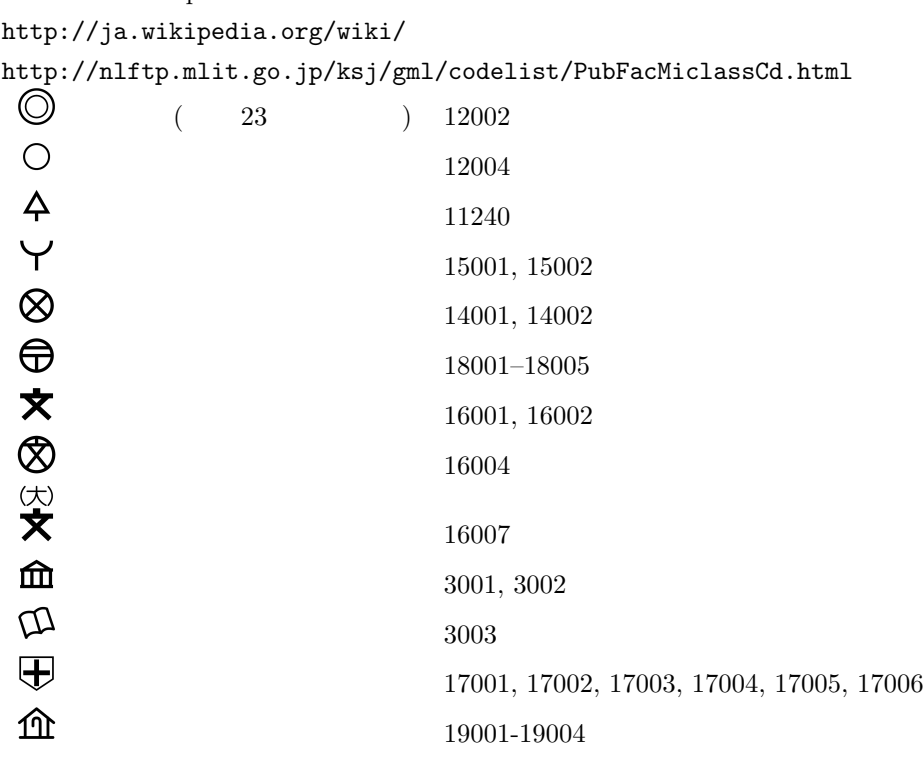

**2.4.3**  $\qquad$  :

<span id="page-12-1"></span>

 $1.0$  $1.0$ 

**2.4.4** :

<span id="page-12-2"></span> $\rm QGIS$  2.0 GIS QUES

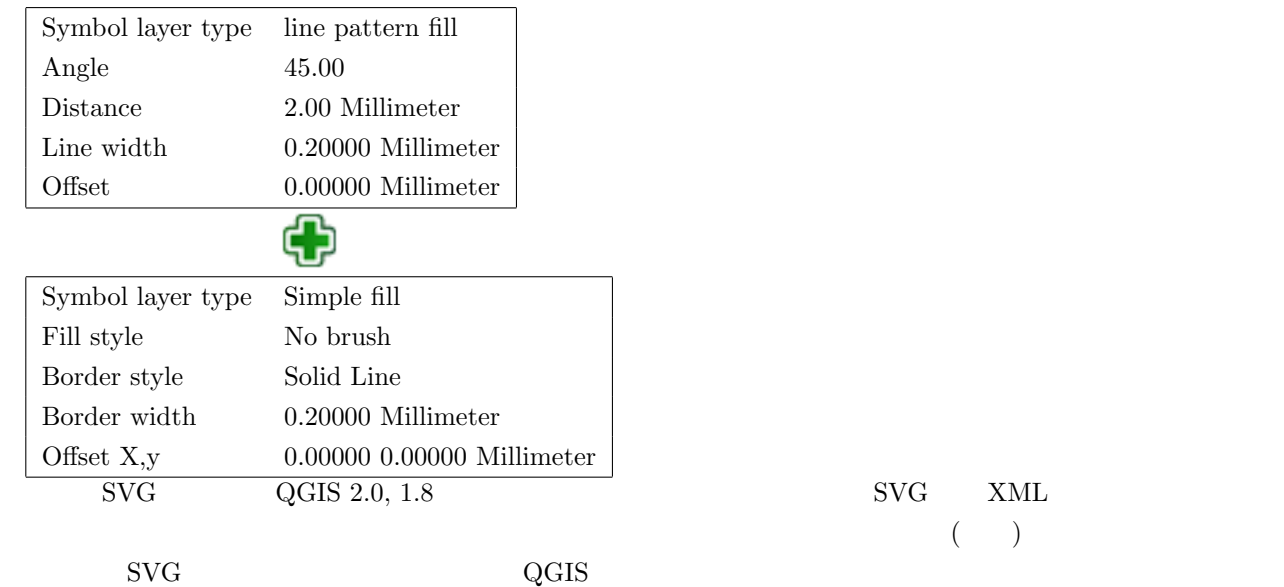

 $<sub>sys</sub>$  xmlns="http://www.w3.org/2000/svg" version="1.1"></sub>

#### <span id="page-14-0"></span> $2.4.5$

abc

# $\mathrm{SVG}$

があります。この場合、テクステャ幅をかえてみてください。)

 $SVG$   $\ldots$  $\mathbf{SVG}$   $( \begin{array}{cc} \cdot & \mathbf{SVG} \end{array}$ 

polygon-hatching-red.svg

</svg>

<polygon points="0,45 45,0 55,0 0,55" style="fill:red;stroke:red;stroke-width:0"/> <polygon points="0,145 145,0 155,0 0,155" style="fill:red;stroke:red;stroke-width:0"/> <polygon points="45,200 200,45 200,55 55,200" style="fill:red;stroke:red;stroke-width:0"/> <polygon points="145,200 200,145 200,155 155,200" style="fill:red;stroke:red;stroke-width:0"/>

2.3:

2.2:

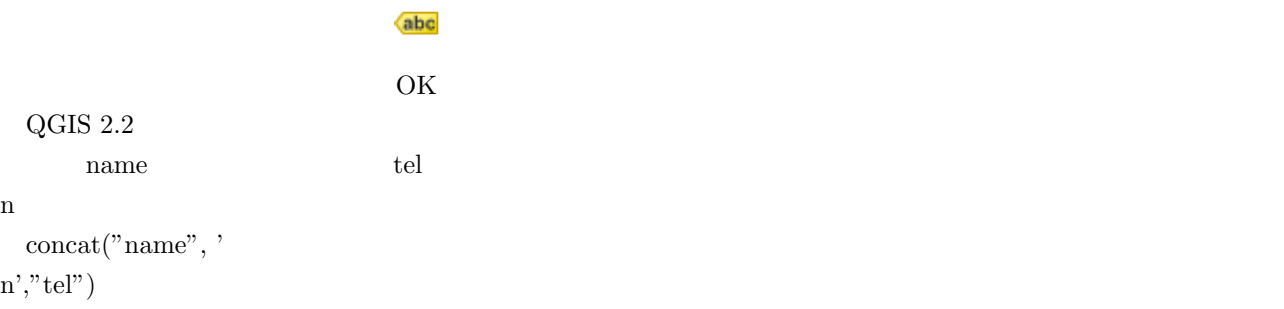

 $($ 

- •<br>•<br>•<br>• • **•** *•*  $\blacksquare$
- **•** *•*  $\blacksquare$
- *•* レイヤファイル (.qml)

# <span id="page-17-0"></span>**3** 章 プリントコンポーザー **/** データを印刷する

- *•* プリントコンポーザー
- *•* 印刷
- $PNG$
- $\overline{\text{XXX}}$

# <span id="page-17-1"></span> $3.1$

 $1/500 \quad 1/2,500 \qquad \qquad 1/10,000 \quad 1/25,000$ 

 $2000$ 

縮尺記号 地図の縮尺あるいはスケールバーを表示します。なお、出力した図を Word などに貼付けた場合、縮尺

# <span id="page-17-2"></span>**3.2**

 $($  : QGIS

 $) \choose \mbox{QGIS}$ 

Microsoft Office Word LibreOffice Writer

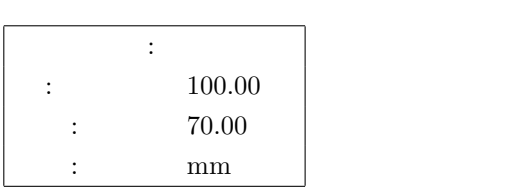

## $3.2.1$

<span id="page-18-0"></span>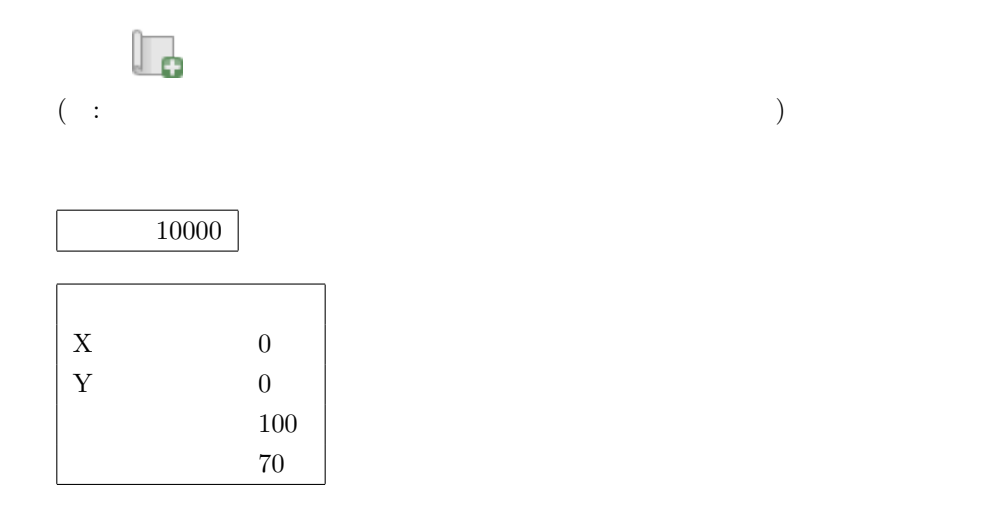

## $3.2.2$

<span id="page-18-1"></span>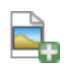

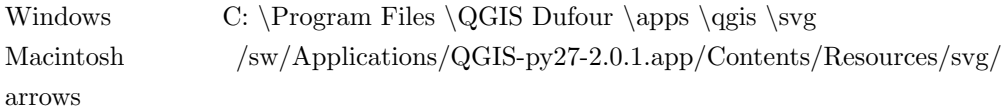

<span id="page-18-3"></span><span id="page-18-2"></span>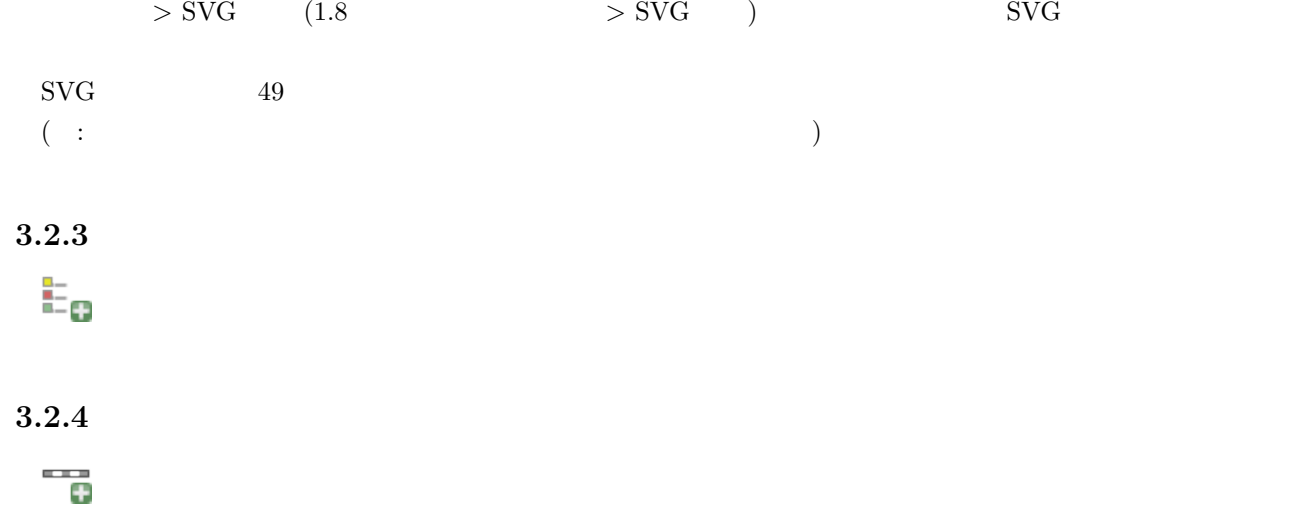

# <span id="page-19-0"></span> $3.3 \quad 1/10000$

縮尺 10000

#### <span id="page-19-1"></span> $3.3.1$

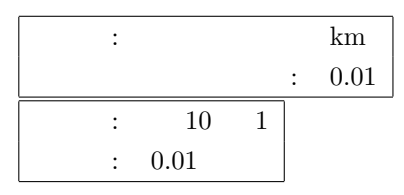

<span id="page-19-2"></span>**3.4** 

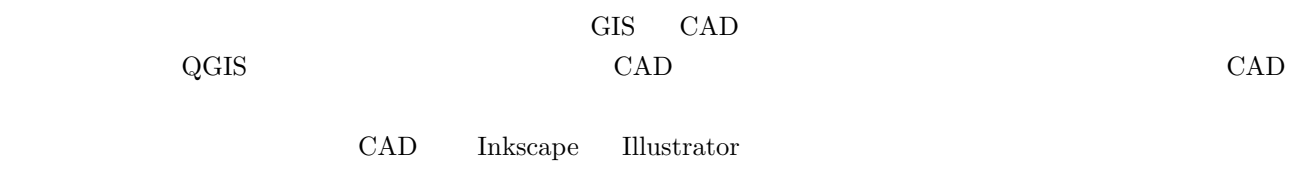

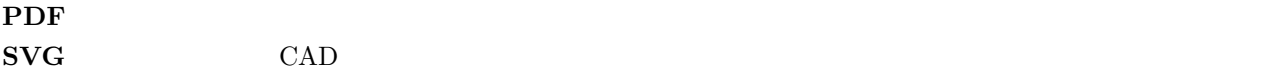

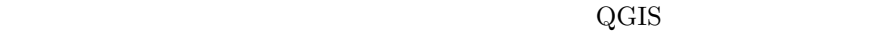

- **•**  $\bullet$
- *•* 画像であれば解像度を下げる

「レイヤ」メニューの「名前を行って保存...」と「名前を行って保存...」と「名前を行って保存...」と

### <span id="page-19-3"></span>3.5 CAD

CAD 200

- *•* AutoCAD DXF
- *•* Microstation DGN

**CAD** 

 $\rm{CAD}$ 

# 21

# <span id="page-21-0"></span>4 **Shape Spatialite** /

- *•* Shapefile
- *•* .shp, .dbf, .prj
- *•* Spatialite GUI
- *•* SQL

### <span id="page-21-1"></span>**4.1**

ーマント ESRI GIS インターマット GIS ArcGIS みとのデータのデータのデータを使える

#### ESRI  $\overline{ESR}$

: counties.shp –  $\operatorname{QGIS}$  $:$  counties.shx –

: counties.dbf – dBase  $\,$ LibreOffice Calc Microsoft Excel

1.  $\blacksquare$ 

 $2. QGIS$   $LibreOffice$   $($ 

3. LibreOffice

4. LibreOffice

#### <span id="page-21-2"></span>**4.2** アドレスマッチング

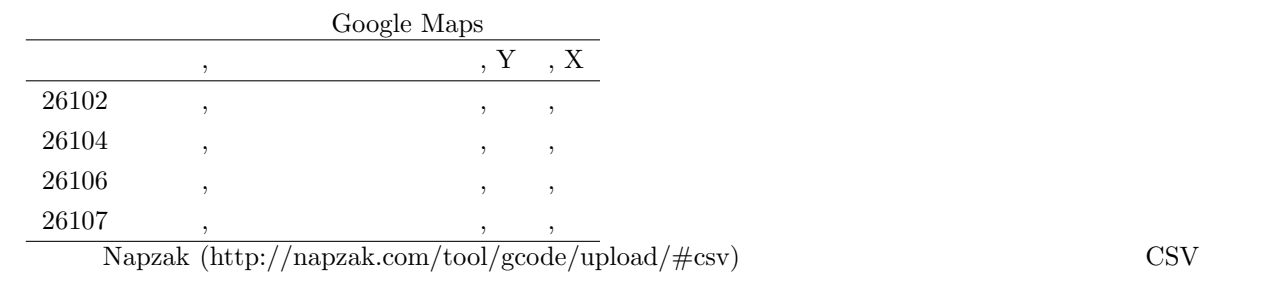

 $\rm CSV$ 

 $\overline{C}$  (a)

address2latlng.csv

 $\colon$  QGIS

# <span id="page-22-0"></span>**4.3 SQLite Spatialite**

 $\begin{array}{lllllll} \text{SQLite} & & & \\ \text{(RDBMS)} & & & \\ \text{(RDBMS)} & & & \\ \text$  $\mathrm{SQL}$ ite të  $\mathrm{SQL}$  $\mathrm{SQL}$  ${\bf Spatialite} \qquad {\bf SQLite}$ 

# <span id="page-22-1"></span>**4.4** Spatialite

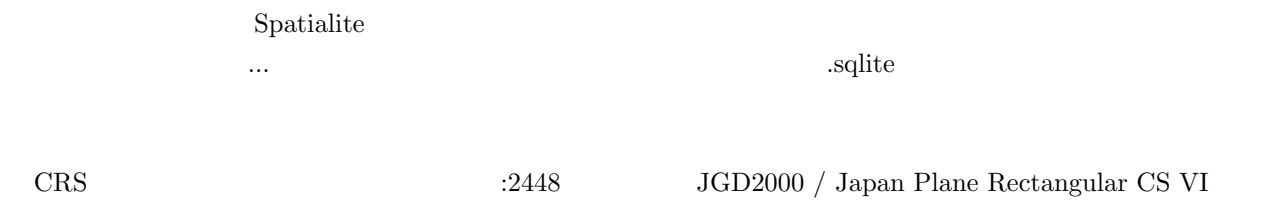

 $:$  name  $:$ 

 $Spatialite$ 

**5** 章 新規レイヤ **/** 平面図を作成する

 $5.1$ 

OpenLayers Shapefile Spatialite

# <span id="page-25-0"></span>**6** 章 属性値を編集する

- $($  ;  $)$
- DBF
- 
- CSV<br>• SQLite  $\label{eq:2}$  Spatialite
- *•* SQL
- *•* 正規化

# <span id="page-25-1"></span> $6.1$

 $($ 

### $\rm QGIS$

- *•* Shapefile
- *•* SQLite
- *•* PostgreSQL

 $\rm CSV$ 

## <span id="page-25-2"></span> $6.2$

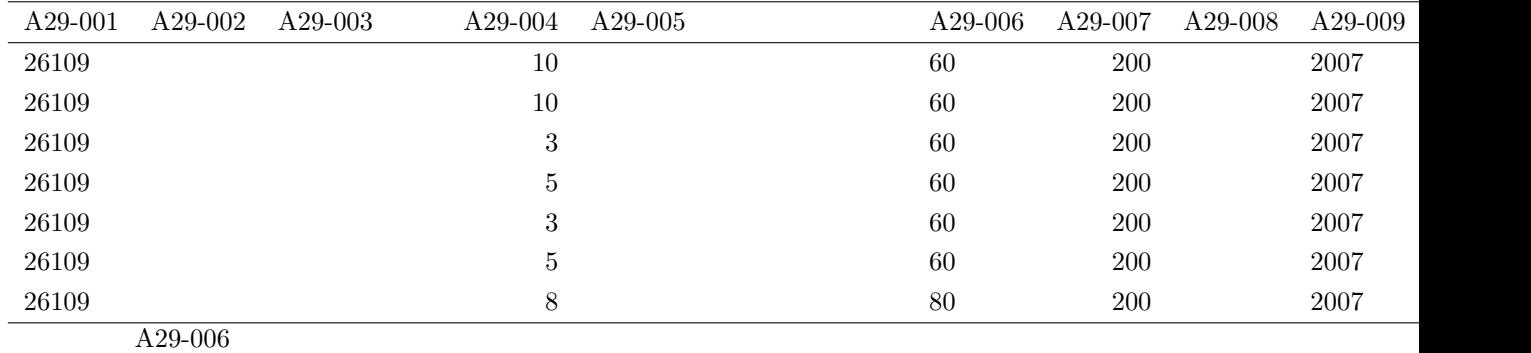

- 
- *•* データが大きくなる
- *•* 入力間違いの可能性がある
- •<br>• Article of the contract of the contract of the contract of the contract of the contract of the contract of t

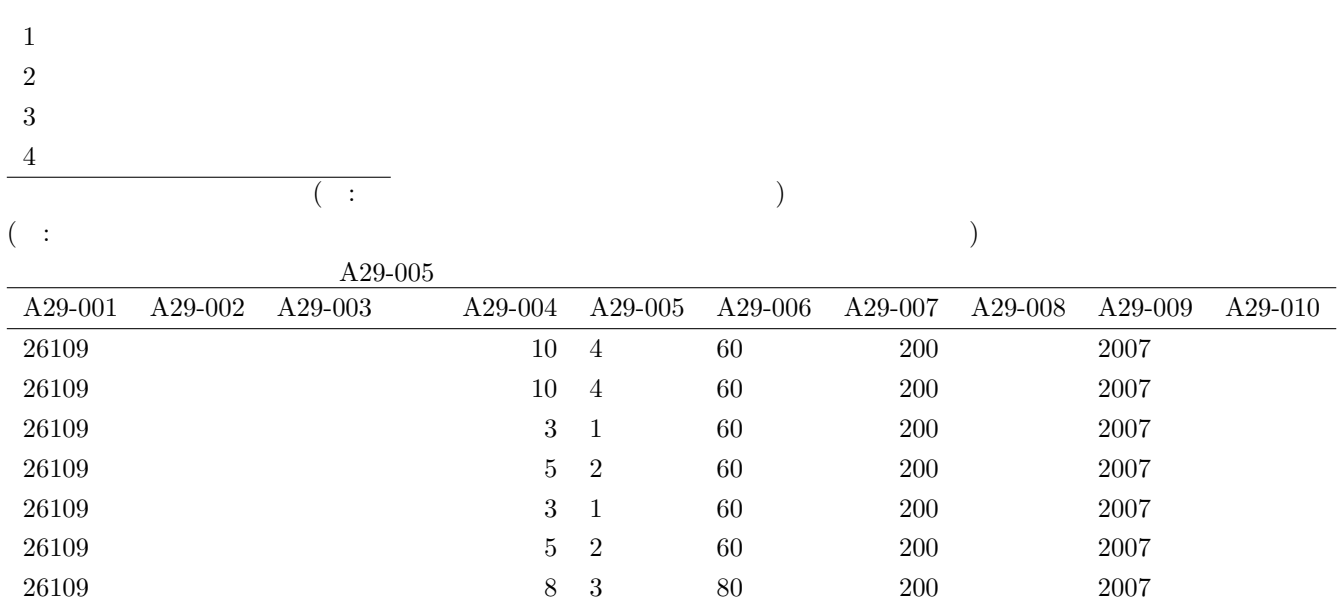

### <span id="page-26-0"></span>6.3 CSV

 $\mathrm{CSV}$  (Comma Separated Values)  $\qquad \qquad \, \, \, ,$ 

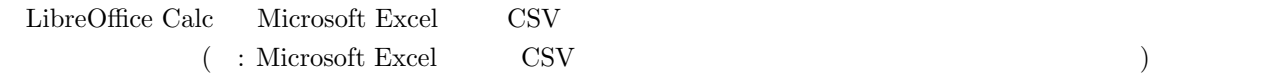

 $\mathop{\rm CSV}$ 

# <span id="page-27-0"></span>**7** 章 基本編集 **/** 地図を作る

# <span id="page-27-1"></span> $7.1$

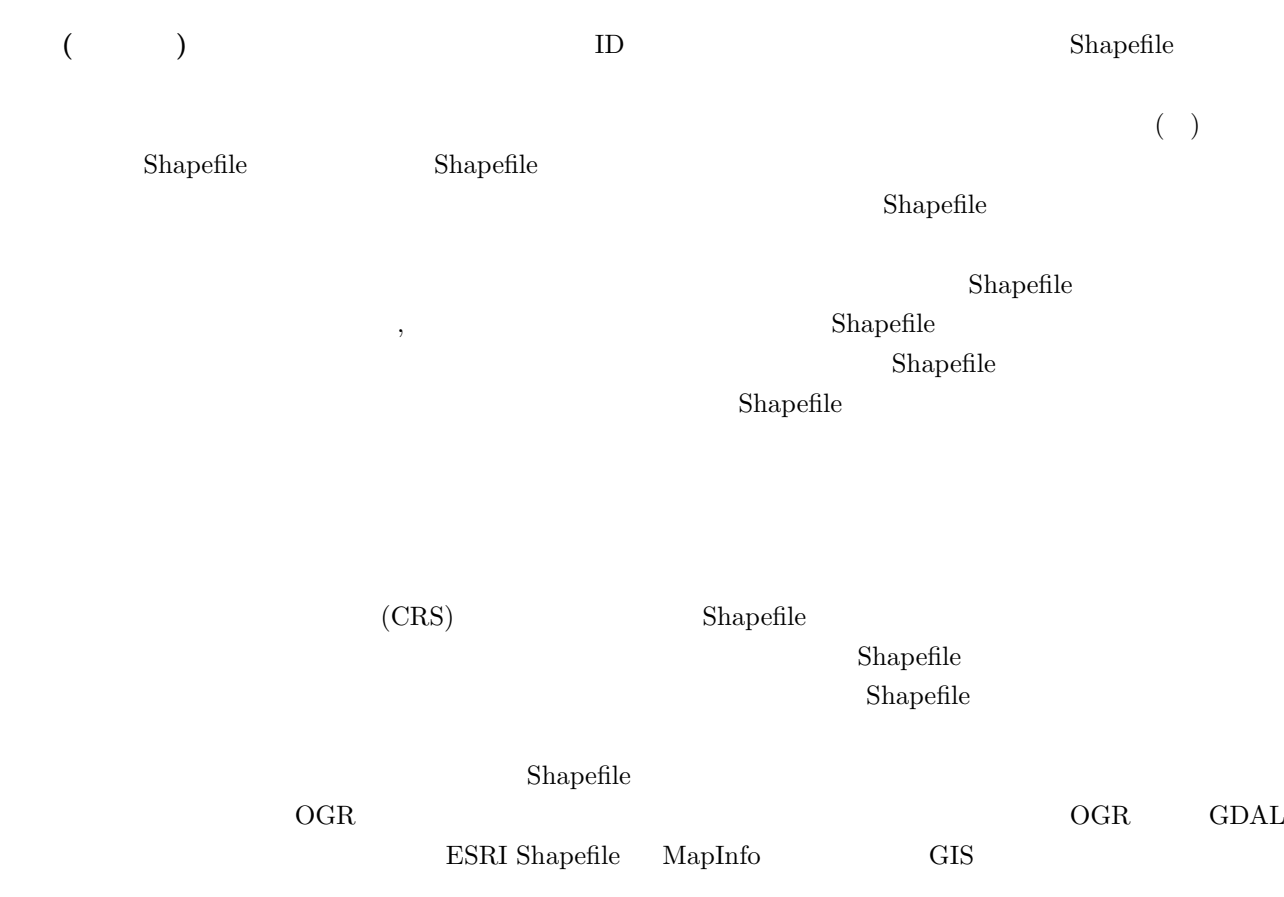

# <span id="page-27-2"></span>**7.2** 地域包括支援センター担当地域図の作成

Shape  $$\sf QGIS$$ 

 $\rm QGIS$ 

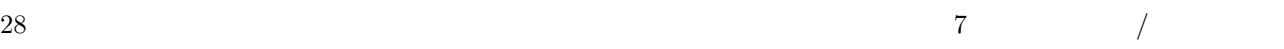

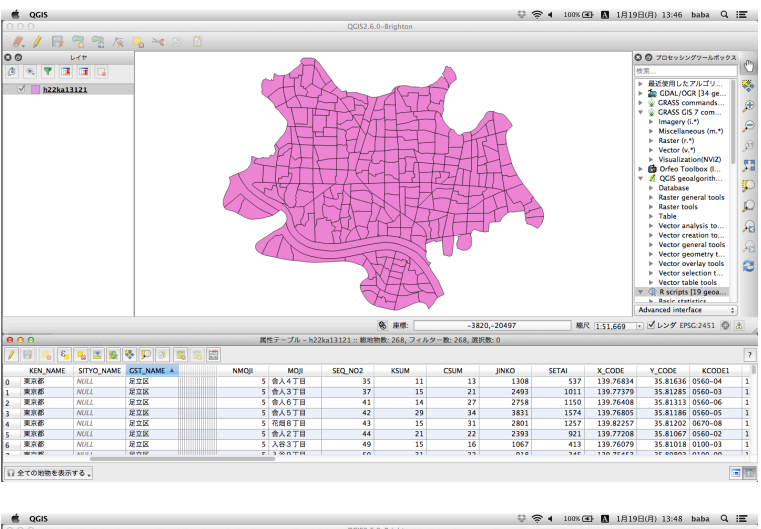

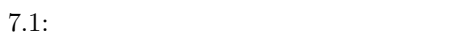

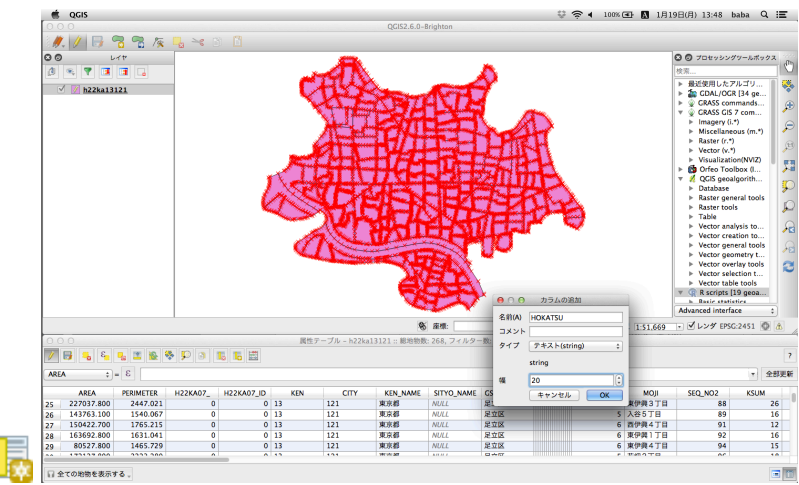

 $7.2:$ 

.

#### HOKATSU

 $1$  $20$  20 10  $10$ 

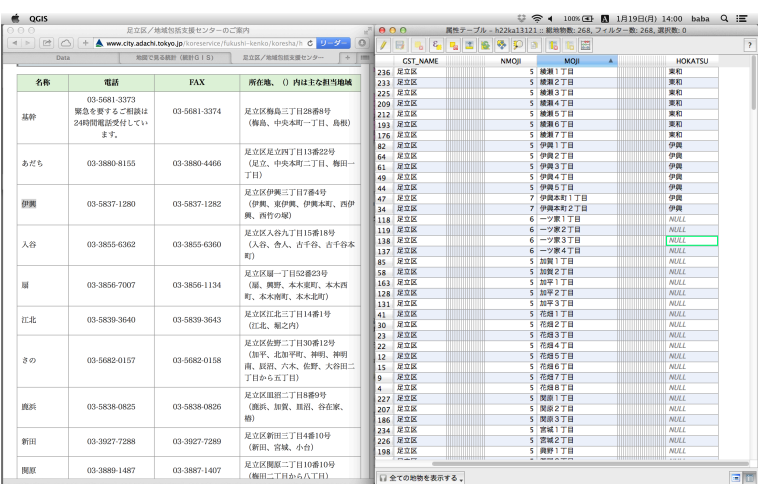

 $7.3:$ 

MOJI

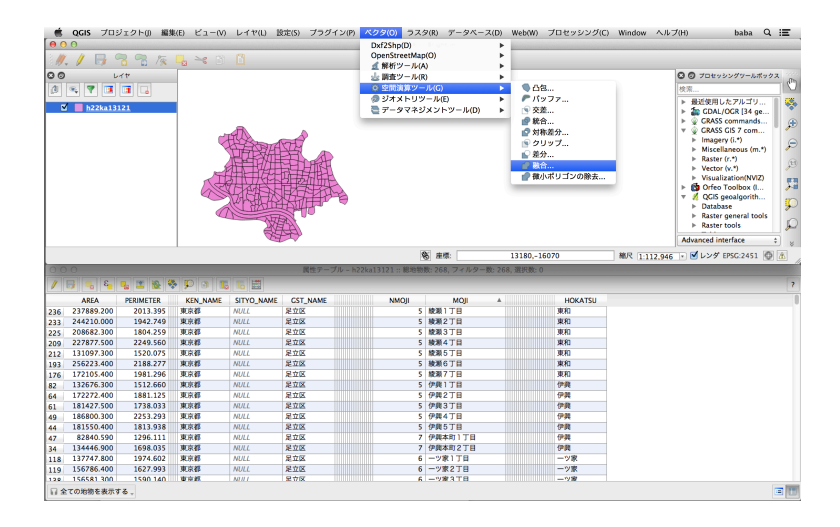

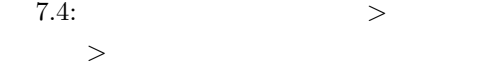

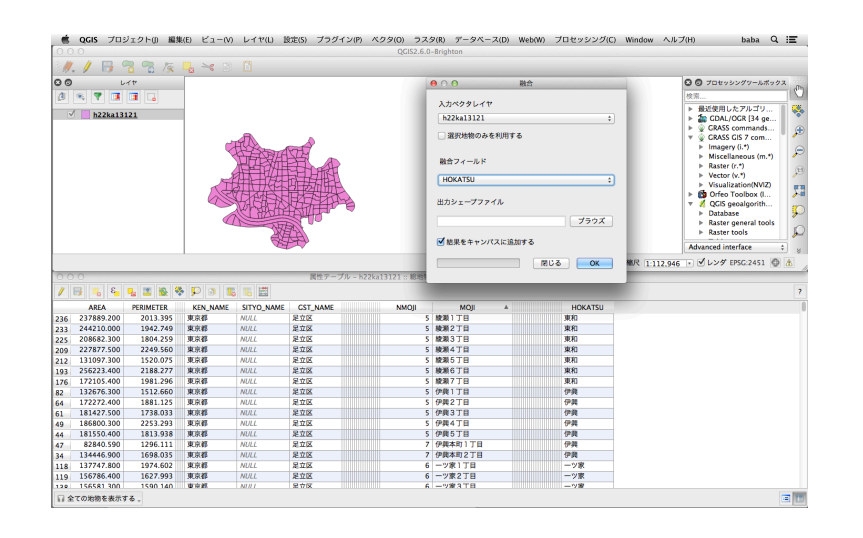

 $7.5:$ 

HOKATSU

# <span id="page-30-0"></span> $7.3$

zip

#### .dbf, .shp, .shx

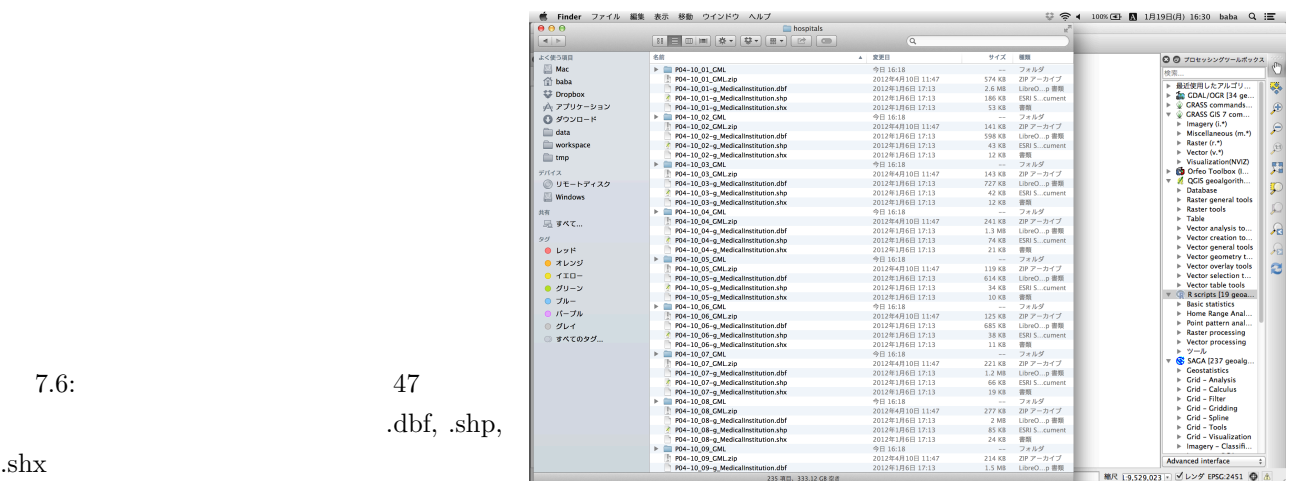

 $7.6:$   $47$  $dbf, ds$ 

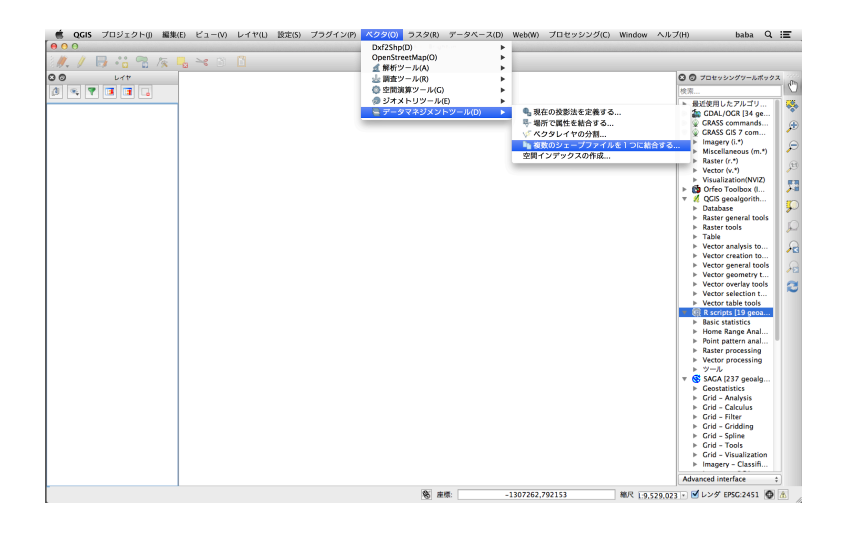

7.7: メニューから、「ベクタ *>* データマ ネジメントツール *>* 複数のシェープファイ

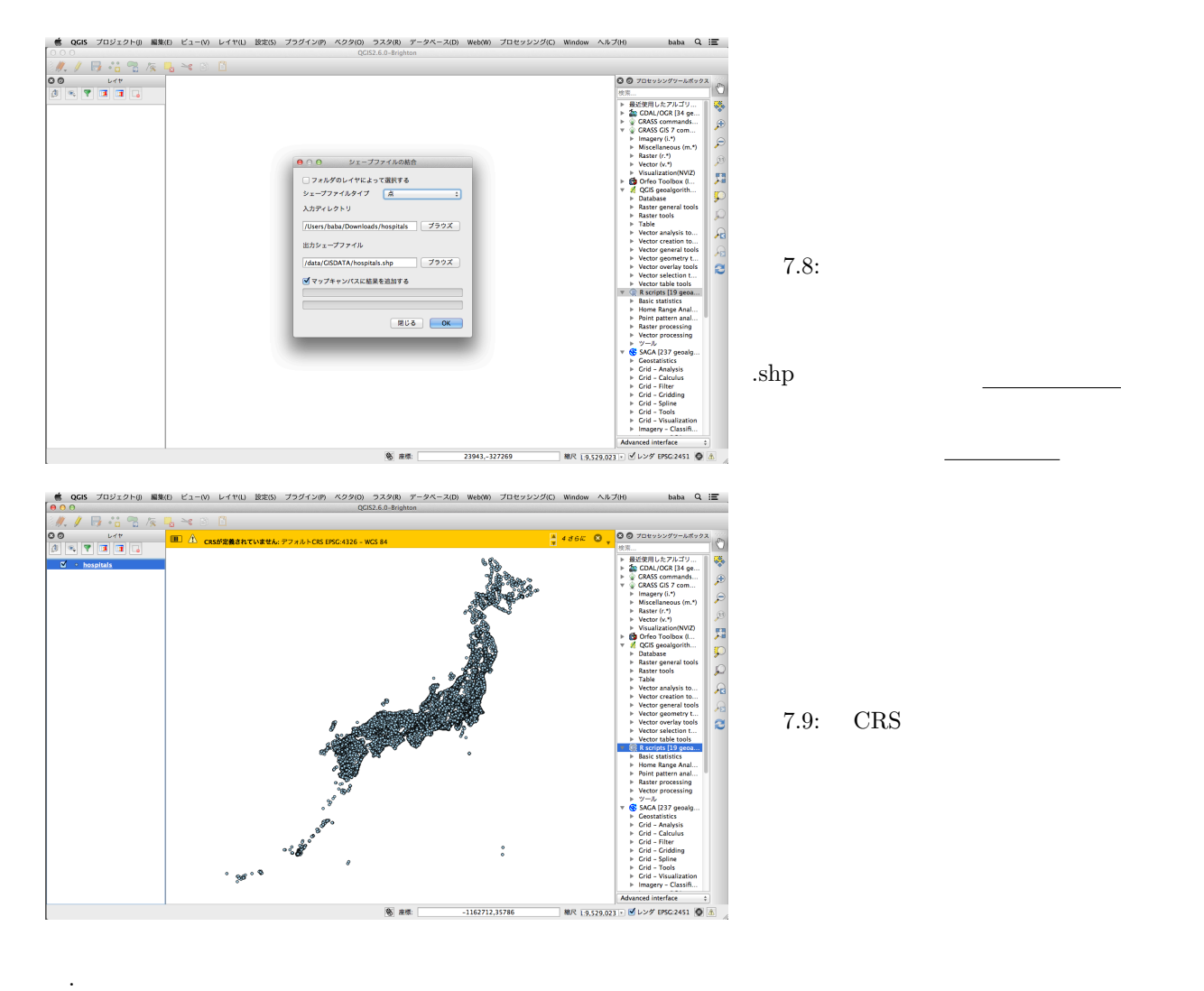

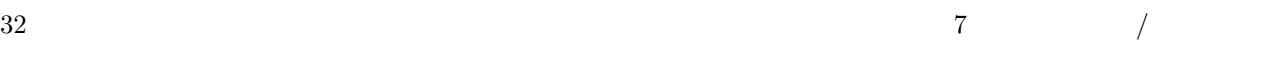

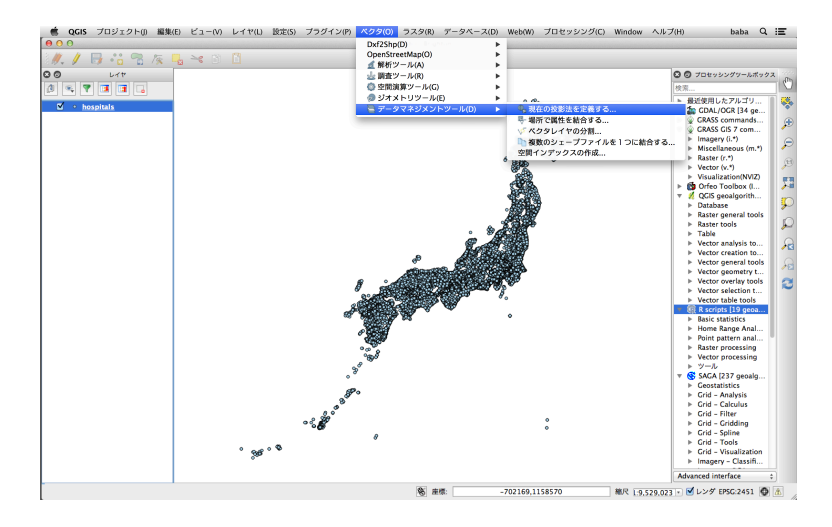

7.10:  $>$ ネジメントツール *>* 現在の投影法を定義す

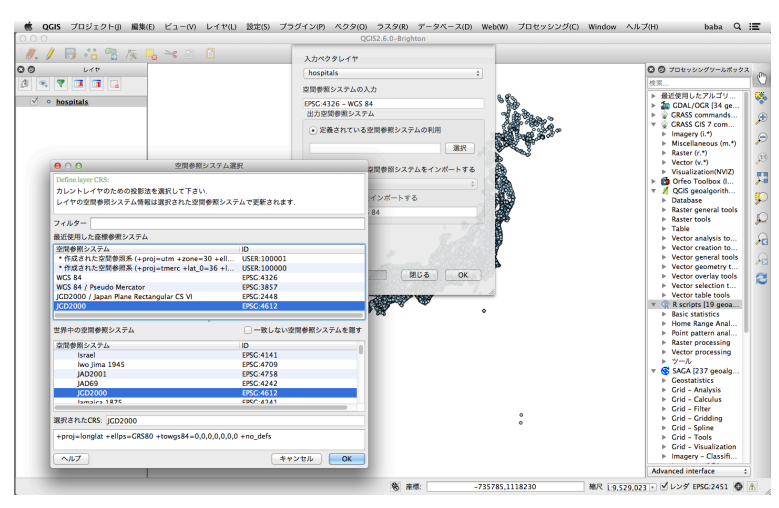

7.11: JGD 2000 EPSG: 4612

JGD2000 (EPSG: 4612)

 $JGD2000$ 

 $4612\,$ 

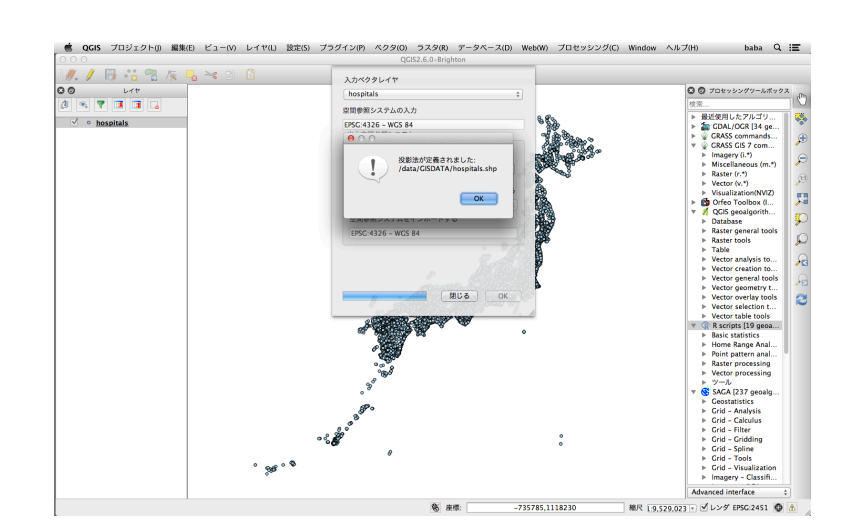

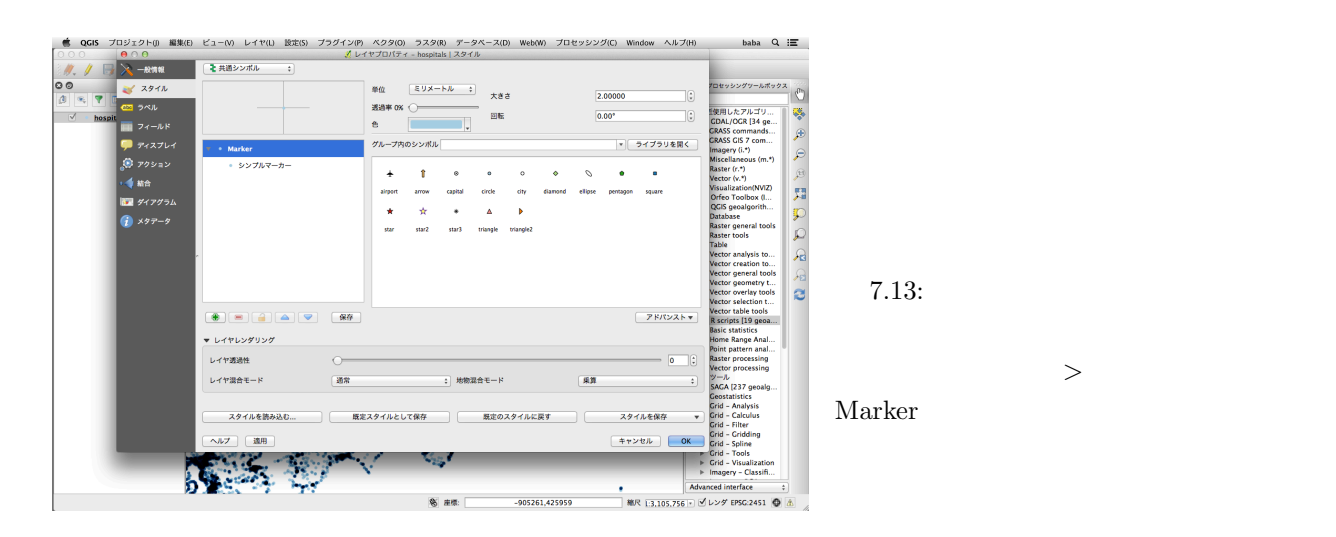

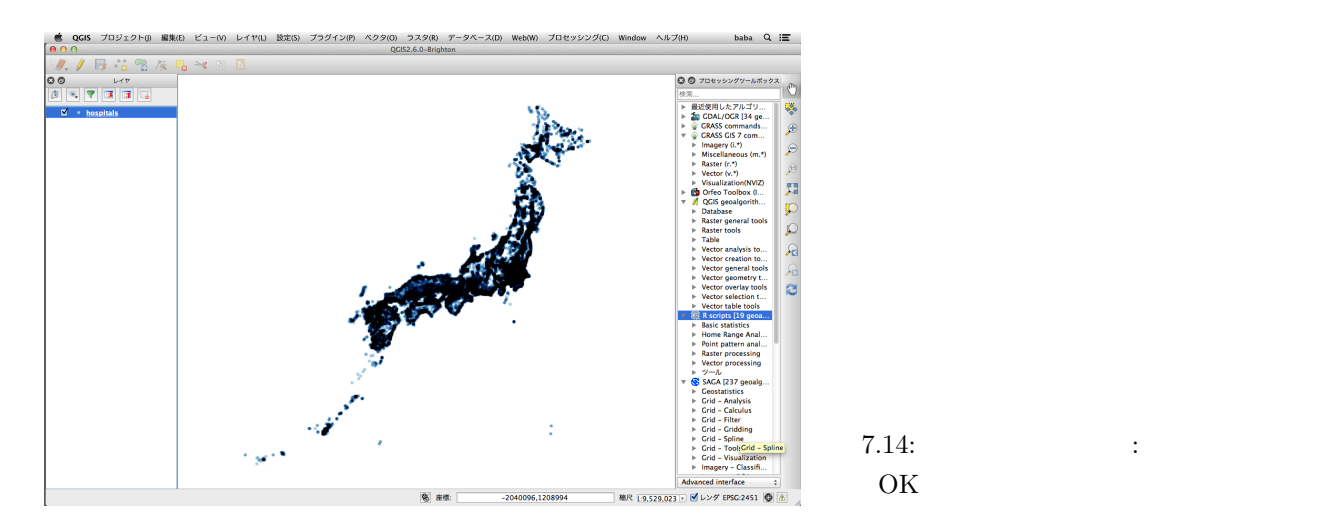

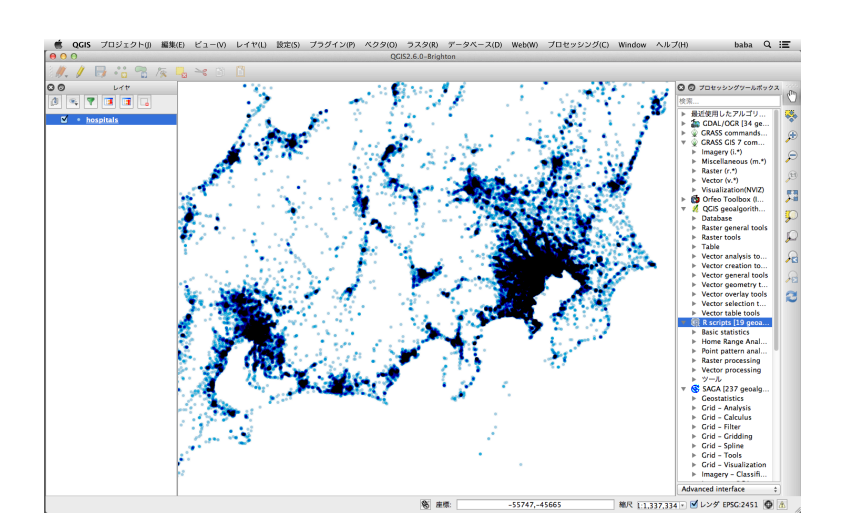

 $7.15:$   $\qquad \qquad :$ 

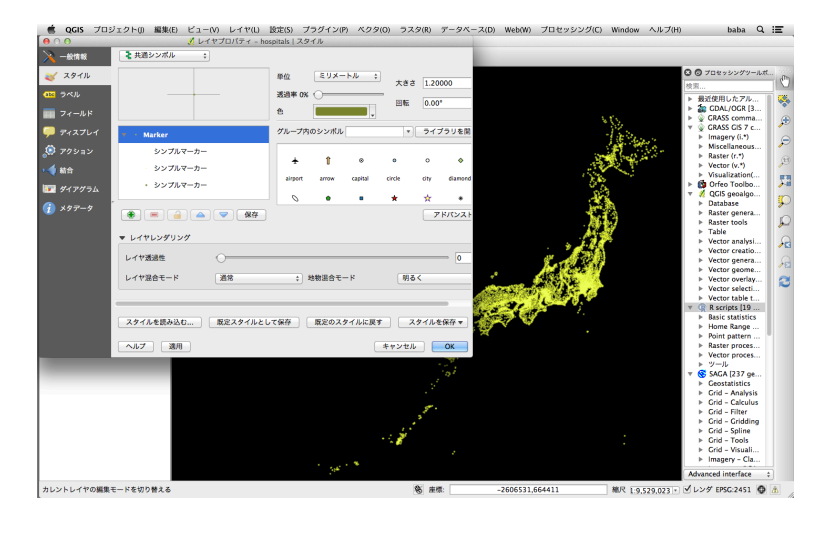

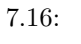

<span id="page-35-5"></span><span id="page-35-4"></span><span id="page-35-3"></span><span id="page-35-2"></span><span id="page-35-1"></span><span id="page-35-0"></span>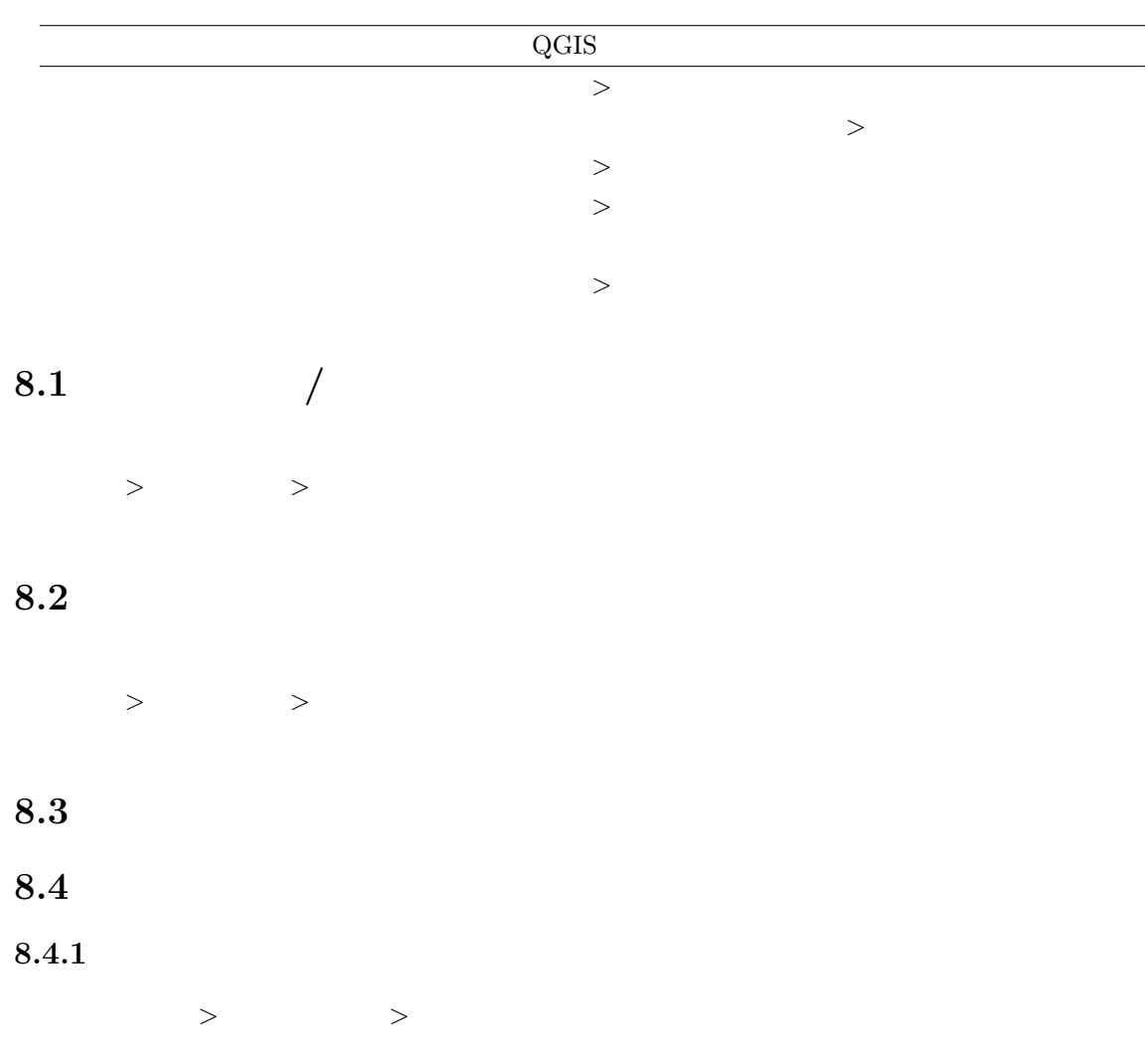

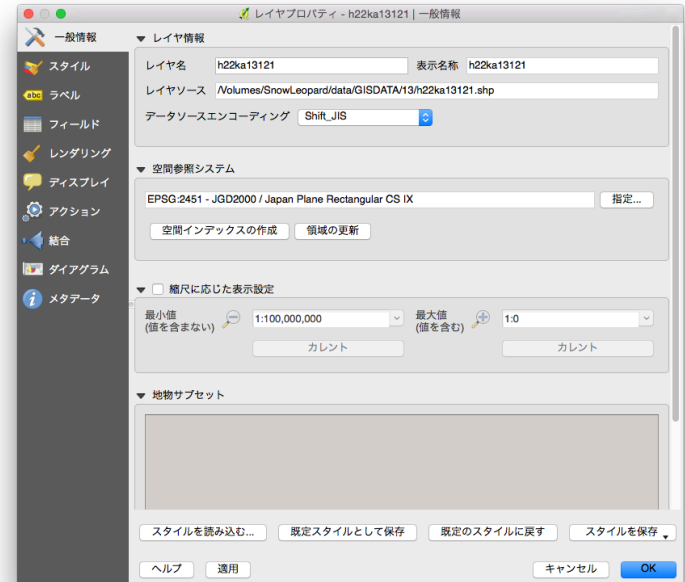

 $8.1:$  $\text{EPSG:4612 - JGD2000}$ 

 $8.2$ :  $EPSG:2449$ 

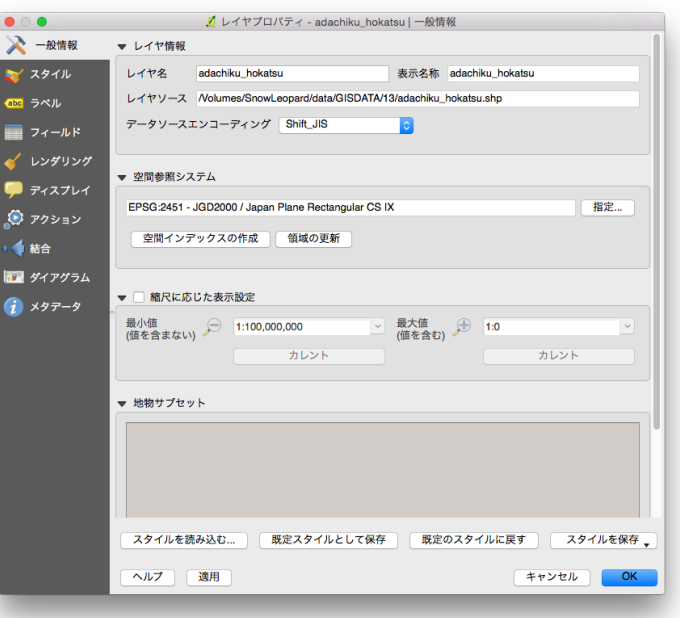

 $20$ 

- JGD2000 / Japan Plane Rectangular CS VII and the set of the set of the set of the set of the set of the set of the set of the set of the set of the set of the set of the set of the set of the set of the set of the set of the set of the set of the set of the s

#### <span id="page-37-0"></span>**8.4.2**

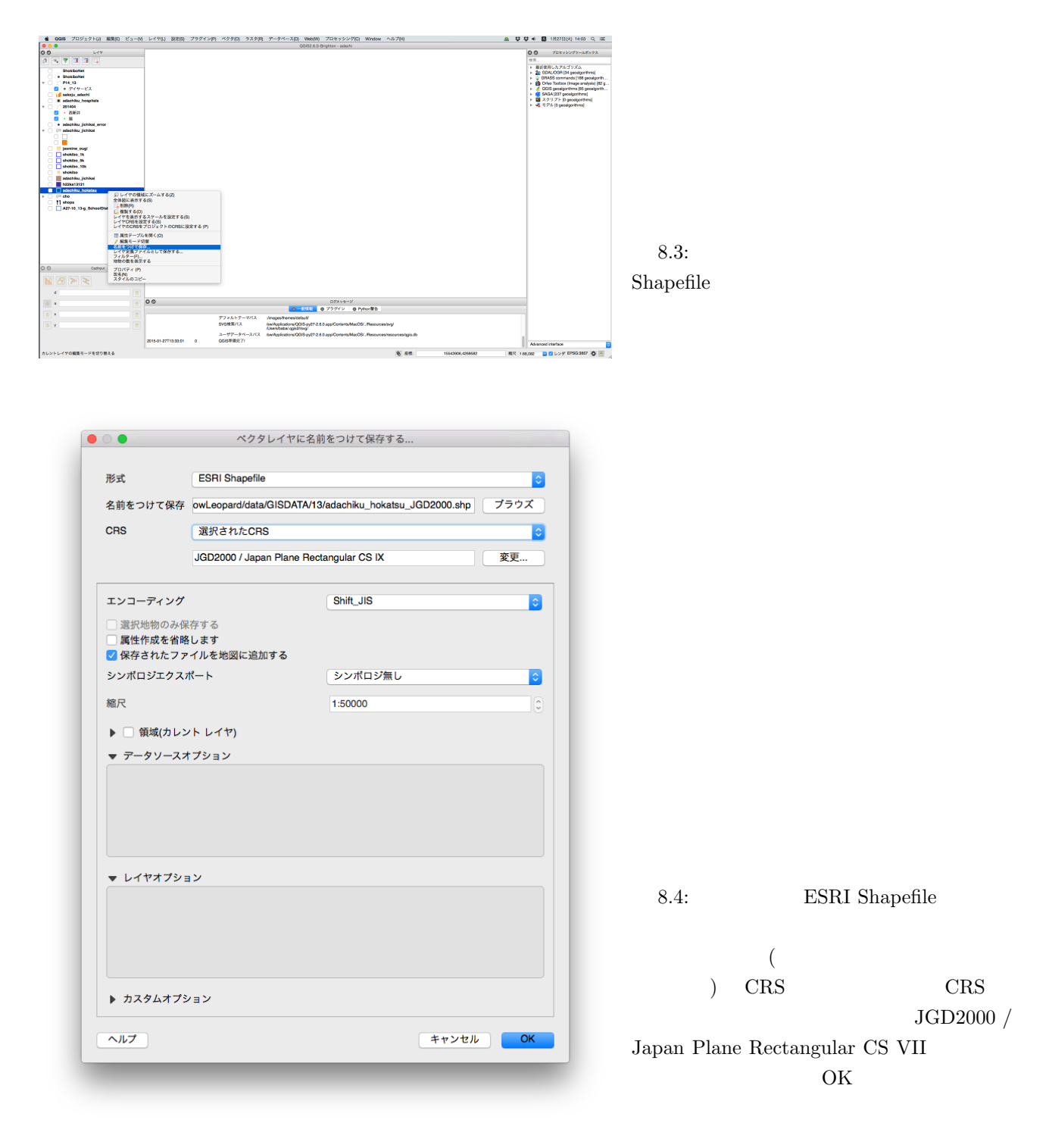

#### <span id="page-37-1"></span>**8.4.3**

ベクタ *>* ジオメトリツール *>* ジオメトリの整合性をチェック

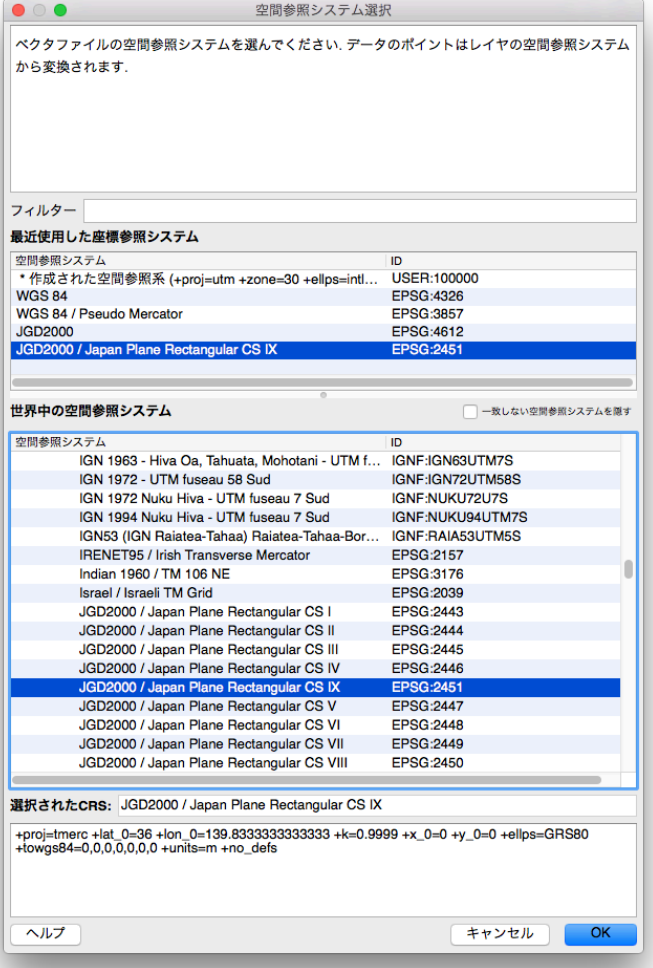

8.5:

#### <span id="page-39-0"></span>**9** 章 等高線と **3** 次元表示 **/** 山を作る

- 
- **•**  $\bullet$
- *•* 測地系の設定
- *•* 精度の違い • **• • • •** •

# <span id="page-39-1"></span> $9.1$

 $DEM$  TIFF  $\Box$ 

# <span id="page-39-2"></span> $9.2$

# <span id="page-41-0"></span>10 GIS / PostGIS

*•* PostgreSQL 9.1, PostGIS 1.5.3

### <span id="page-41-1"></span>**10.1**  $.9g$ s

#### <span id="page-41-2"></span>10.2 PostGIS

 ${\rm PostrgreSQL} \qquad \qquad {\rm RDBM} \qquad \qquad {\rm QGIS} \qquad {\rm PostgreSQL}$ 

- •<br>• Professor Professor Professor Professor Professor Professor Professor Professor Professor Professor Professor
- *•* 変更が即座に、安全に反映される。
- **•**  $\bullet$  1.0  $\bullet$  1.0  $\bullet$  1.0  $\bullet$  1.0  $\bullet$  1.0  $\bullet$  1.0  $\bullet$  1.0  $\bullet$  1.0  $\bullet$  1.0  $\bullet$  1.0  $\bullet$  1.0  $\bullet$  1.1  $\bullet$  1.1  $\bullet$  1.1  $\bullet$  1.1  $\bullet$  1.1  $\bullet$  1.1  $\bullet$  1.1  $\bullet$  1.1  $\bullet$  1.1  $\bullet$  1.1  $\bullet$  1.1  $\bullet$  1.1  $\bullet$  1.1

PostgreSQL : postgres データベース名: 都市ごと、あるいは業務ごとにデータベースを作成するのが適当でしょう。例えば、自治体で tokei, kenchikushinsa  $\hfill$ kyoto, osaka, kobe za teneratura a kobe

#### <span id="page-41-3"></span>10.3 PostGIS

MONETARY: C

*•* システム上で 'postgres' というユーザ名のユーザを作成する /Volumes/Data/pgdata postgres \$ mkdir -p /Volumes/Data/pgdata \$ chmod 777 /Volumes/Data/pgdata \$ sudo -u postgres initdb -D /Volumes/Data/pgdata The files belonging to this database system will be owned by user "postgres". This user must also own the server process. The database cluster will be initialized with locales COLLATE: C CTYPE: UTF-8 MESSAGES: C

NUMERIC: C TIME: C The default database encoding has accordingly been set to UTF8. initdb: could not find suitable text search configuration for locale UTF-8 The default text search configuration will be set to "simple". fixing permissions on existing directory /Volumes/Data/pgdata ... ok creating subdirectories ... ok selecting default max\_connections ... 50 selecting default shared\_buffers ... 5600kB creating configuration files ... ok creating template1 database in /Volumes/Data/pgdata/base/1 ... ok initializing pg\_authid ... ok initializing dependencies ... ok creating system views ... ok loading system objects' descriptions ... ok creating conversions ... ok creating dictionaries ... ok setting privileges on built-in objects ... ok creating information schema ... ok loading PL/pgSQL server-side language ... ok vacuuming database template1 ... ok copying template1 to template0 ... ok copying template1 to postgres ... ok WARNING: enabling "trust" authentication for local connections You can change this by editing pg\_hba.conf or using the -A option the next time you run initdb. Success. You can now start the database server using: postgres -D /Volumes/Data/pgdata or pg\_ctl -D /Volumes/Data/pgdata -l logfile start \$ sudo -u postgres postgres -D /Volumes/Data/pgdata Fink the contract of the contract of the contract of the contract of the postgres postgres postgres exclude postgres \$ sudo -u postgres pgsql.sh start Mac PostgreSQL \$ sudo daemonic enable postgresql90 PostgreSQL

\$ createdb -U postgres kyoto

kyoto PostGIS

```
$ sudo -u postgres psql \
  -f /sw/share/doc/postgis90/contrib/postgis-1.5/postgis.sql \
  -d kyoto
```

```
$ sudo -u postgres psql \
```

```
-f /sw/share/doc/postgis90/contrib/postgis-1.5/spatial_ref_sys.sql \
```
-d kyoto

PostGIS

- \$ sudo -u postgres /sw/opt/postgresql-9.0/bin/psql \
	- -f /sw/share/doc/postgis90/contrib/postgis-1.5/postgis\_upgrade\_XX\_to\_15.sql \

-d kyoto

Password:

SET BEGIN CREATE FUNCTION CREATE FUNCTION CREATE FUNCTION CREATE FUNCTION CREATE TYPE CREATE FUNCTION CREATE FUNCTION CREATE FUNCTION ... DROP FUNCTION DROP FUNCTION PostGIS  $Shapefile$   $PostGIS$ shp2pgsql -g the\_geom -i -S -W CP932 -s 4612 h12ka26101.shp census >h12ka26101.sql **-S** MULTIPOLYGON POLYGON POLYGON **POLYGON -i** Use int4 type for all integer dbf fields.  $\textbf{-W}$  *CP932* - CP932 (Windows Shift-JIS) **-s**  $4612$  SRID 4612 SRID *h12ka26101.shp* Shapefile *census* PostgreSQL >*h12ka26101.sql* h12ka26101.sql \$ psql -U postgres -d kyoto -f h12ka26101.sql -**U** postgres PostgreSQL postgres **-d kyoto** kyoto **-f h12ka26101.sql** h12ka26101.sql  $\text{GIS}$  (equally consider  $\text{QGIS}$  and  $\text{QGIS}$  and  $\text{QGIS}$  and  $\text{QGIS}$ 

## <span id="page-44-0"></span>10.4 QGIS PostGIS

#### <span id="page-44-1"></span>10.5 PostgreSQL

 $\operatorname{Postgres}\nolimits\operatorname{QL}\nolimits$ 

\$ psql -d kyoto -U postgres

#### kyoto=# \d

List of relations Schema | Name | Type | Owner --------+-------------------+----------+--------- public | geography\_columns | view | postgres public | geometry\_columns | table | postgres public | spatial\_ref\_sys | table | postgres public | census | table | postgres public | census\_gid\_seq | sequence | postgres (5 rows)

PostgreSQL

### **d**  $\blacksquare$

d **d** 

kyoto=# SELECT moji FROM census;

#### <span id="page-44-2"></span>**10.6 Geoprocessing**

#### <span id="page-44-3"></span>**10.7 pgRouting**

 $\begin{minipage}[c]{0.75\textwidth} \centering \begin{tabular}{l} \textbf{PostgreSQL} \end{tabular} \end{minipage} \begin{minipage}[c]{0.75\textwidth} \centering \begin{tabular}{l} \textbf{PostgreSQL} \end{tabular} \end{minipage} \end{minipage} \begin{minipage}[c]{0.75\textwidth} \centering \begin{tabular}{l} \textbf{CostS} \end{tabular} \end{minipage} \end{minipage} \begin{minipage}[c]{0.75\textwidth} \centering \begin{tabular}{l} \textbf{CostS} \end{tabular} \end{minipage} \end{minipage} \caption{Classical models for$ d  $\,$ PostgreSQL QGIS

# <span id="page-45-0"></span>11 /

<span id="page-45-1"></span> $11.1$ 

 $/epsg$ 

# <span id="page-45-2"></span>**11.2 SRID, EPSG**

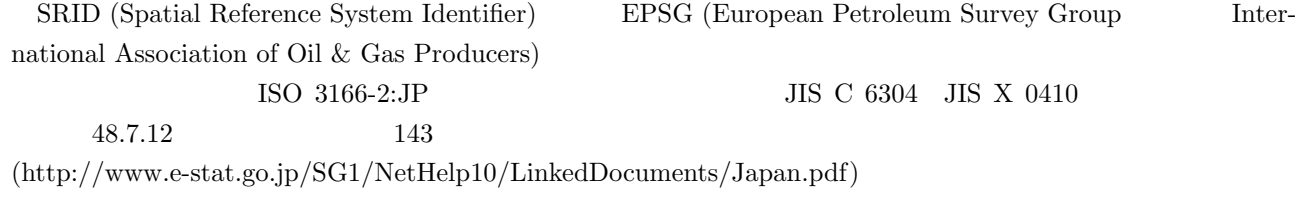

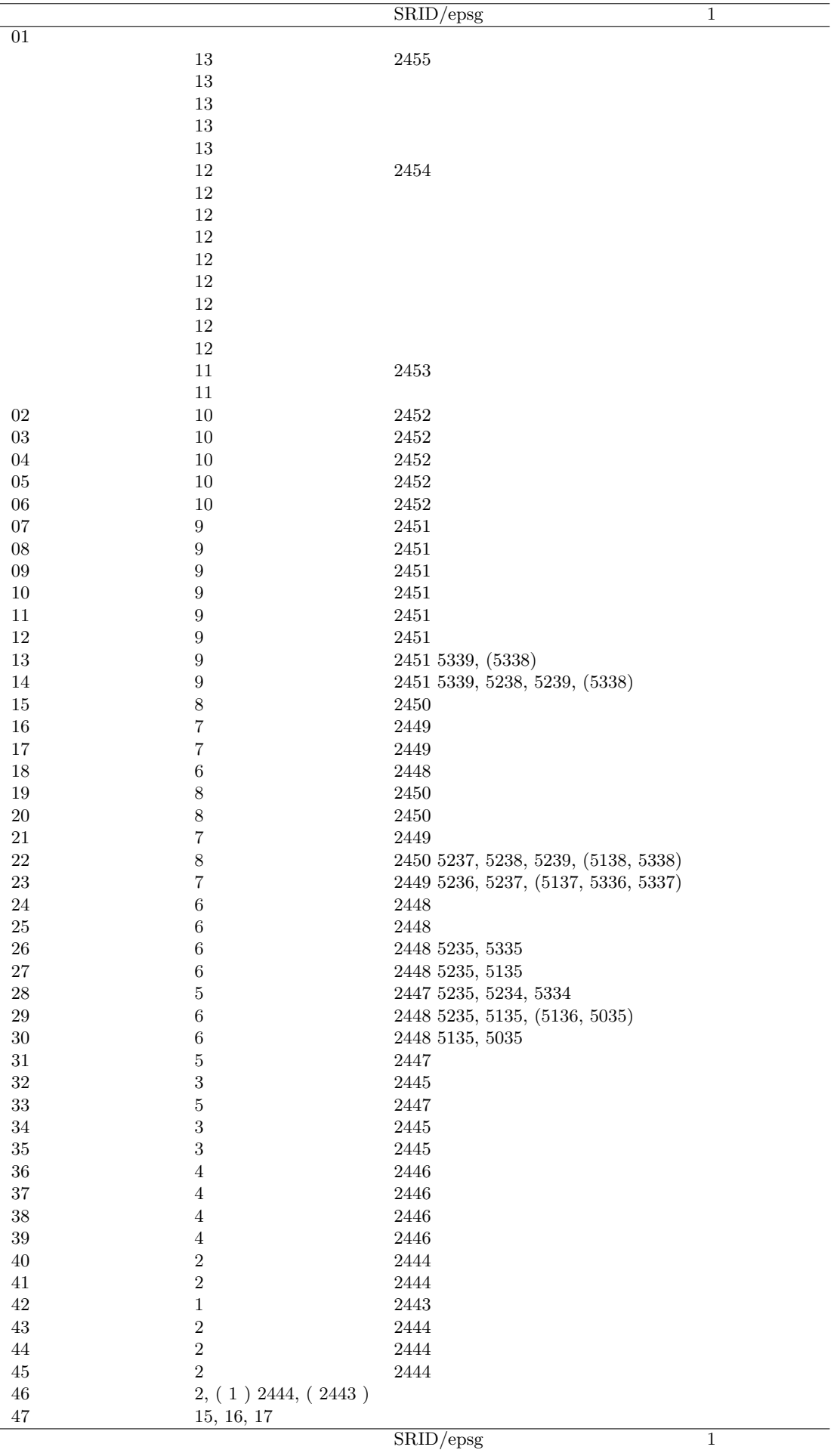

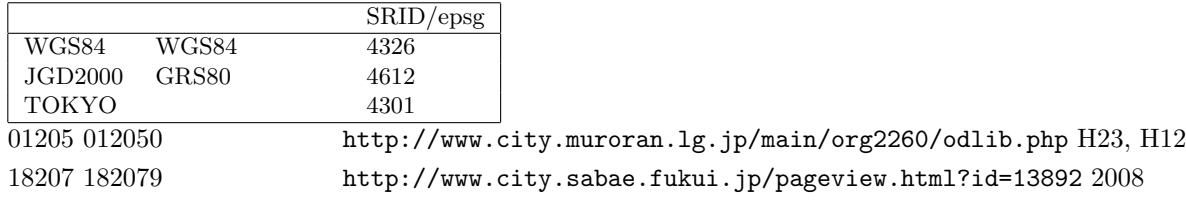

### **11.3 PROJ.4**

<span id="page-47-0"></span>Gerald I. Evenden UNITED STATES DEPARTMENT OF THE INTERIOR GEOLOGICAL SURVEY Cartographic Projection Procedures for the UNIX Environment A User's Manual  $\rm proj$  external app  $\rm XY$  external app to  $\rm XY$  app to  $\rm z$ 

\$ proj

proj

#### Rel. 4.7.1, 23 September 2009 usage: proj [ -beEfiIlormsStTvVwW [args] ] [ +opts[=arg] ] [ files ]

# <span id="page-49-0"></span>12 */ XML*

*•* Adobe Brackets sprint 31 experimental build 0.31.0-9569, Firefox (Inspector) 25.0.1

#### **12.1 XML**

#### **12.2 SVG**

<span id="page-49-2"></span><span id="page-49-1"></span>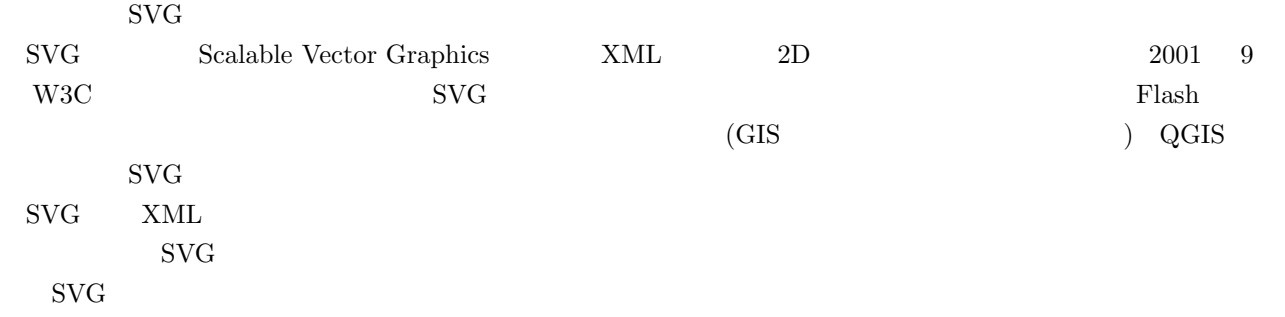

#### 12.2.1 SVG

#### FOSS

OpenOffice/LibreOffice Draw SVG-edit http://svg-edit.googlecode.com/svn/branches/2.6/editor/svg-editor. html

Adobe Illustrator Microsoft Office 2013

#### 12.2.2 SVG

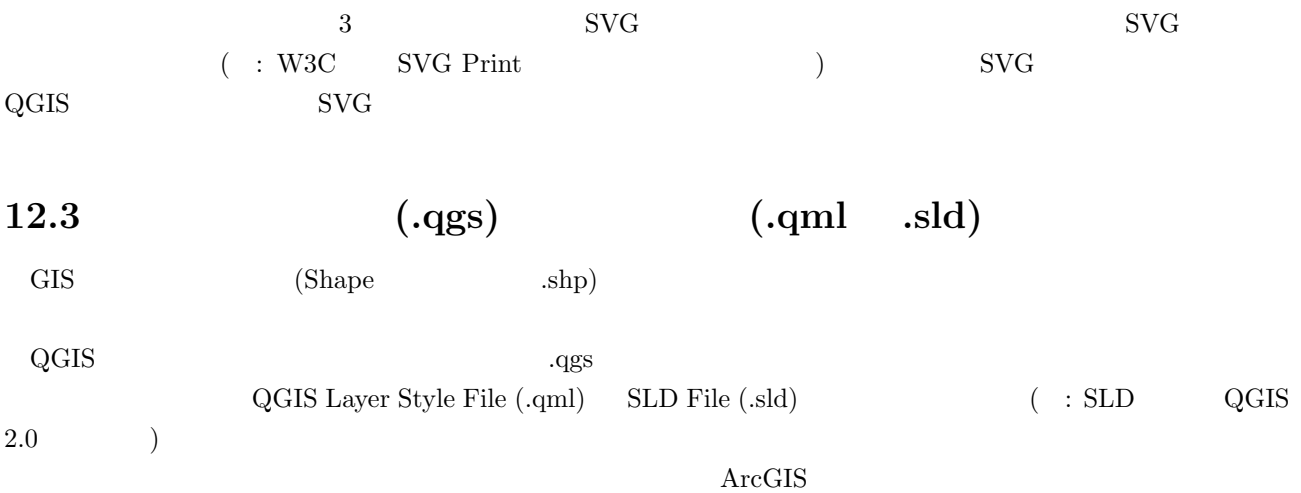